## **BAB V**

## **IMPLEMENTASI DAN PENGUJIAN SISTEM**

#### **5.1 HASIL IMPLEMENTASI**

Implementasi program merupakan hasil dari rancangan yang sebelumnya dibuat atau proses menterjemahkan rancangan menjadi hasil tampilan yang dapat difungsikan menggunakan bahasa perograman PHP dan DBMS MySQL. Adapun implementasi program untuk Sistem informasi Perpustakaan pada SMP PGRI 4 Kota Jambi yang dapat dijabarkan, yaitu :

#### **5.1.1 Implementasi Tampilan Output**

Pada sistem ini terdapat beberapa *output* yang akan dihasilkan sesuai dengan data yang telah di *input*.

## 1. Tampilan Data Anggota

Tampilan Data Anggota ini digunakan sebagai informasi agar admin dapat mencetak Tampilan Data Anggota secara keseluruhan. Laporan Anggota merupakan hasil rancangan dari Gambar 4.43 dan hasil implementasi laporan Anggota dapat dilihat pada gambar 5.1.

|                |                      |        |            |                     |              |                        | Perpustakaan SMP PGRI 4 Kota Jambi                                                |            |                                  |
|----------------|----------------------|--------|------------|---------------------|--------------|------------------------|-----------------------------------------------------------------------------------|------------|----------------------------------|
|                |                      |        |            |                     |              | <b>LAPORAN ANGGOTA</b> |                                                                                   |            |                                  |
|                |                      |        |            |                     |              |                        | Komplek PGRI Jelutung, Jl. Guru Muchtar No.5, Jelutung, Kec. Jelutung, Kota Jambi |            |                                  |
| <b>No</b>      | id anggota           | nis    | nama       | jenis kelamin kelas |              | no telp                | alamat                                                                            | username   | password                         |
|                | ANG20211217062812189 | 343434 | dea        | Perempuan           | <b>VII A</b> | 08526778827            | Petaling                                                                          | dea        | 202cb962ac59075b964b07152d234b70 |
| $\overline{2}$ | ANG20211220065412933 | 353637 | ardiya dwi | Perempuan           | <b>IXB</b>   | 08127470774            | jalan buper rt 04 sungai<br>gelam                                                 | ardiya dwi | 202cb962ac59075b964b07152d234b70 |
| 3              | ANG20211220140602920 | 343435 | gita       | Perempuan           | <b>IXA</b>   | 084532109874           | air hitam rt 22 muaro jambi                                                       | gita       | 202cb962ac59075b964b07152d234b70 |
| 4              | ANG20211220145753396 | 333534 | sutisna    | Laki-Laki           | <b>IXC</b>   | 0834786368             | Buper rt 33 kab, muaro<br>iambi                                                   | sutisna    | 202cb962ac59075b964b07152d234b70 |
| 5              | ANG20220107005450997 | 323134 | sakaaltaf  | Laki-Laki           | VII A        | 087673237834           | pal 8 buper                                                                       | sakaaltaf  | 202cb962ac59075b964b07152d234b70 |

**Gambar 5.1 Tampilan Data Anggota**

2. Tampilan Data Buku

Tampilan Data Buku ini digunakan sebagai informasi agar admin dapat mencetak Tampilan Data Buku secara keseluruhan. Laporan buku merupakan hasil rancangan dari Gambar 4.44 dan hasil implementasi laporan buku dapat dilihat pada gambar 5.2.

|                |                      |                      |                                    |                              | Perpustakaan SMP PGRI 4 Kota Jambi<br><b>LAPORAN BUKU</b>                         |                     |                      |                                  |      |                                                       |
|----------------|----------------------|----------------------|------------------------------------|------------------------------|-----------------------------------------------------------------------------------|---------------------|----------------------|----------------------------------|------|-------------------------------------------------------|
| <b>No</b>      | id buku              | id rak               |                                    |                              | Komplek PGRI Jelutung, Jl. Guru Muchtar No.5, Jelutung, Kec. Jelutung, Kota Jambi |                     | id penerbit          |                                  |      |                                                       |
| 1              | BUK20220125043450357 | RAK20201212085813771 | <b>Nama</b><br>Rak<br>$\mathbf{a}$ | judul<br>Buku<br>Programming | kategori<br>komputer                                                              | penulis<br>Andi Lau | PEN20220312081048377 | nama penerbit tahun<br>Sandi Uno | 2021 | <b>Eksemplar</b><br>Total: 10<br>Dipinjam<br>Sisa : 9 |
| $\overline{2}$ | BUK20220221043040638 | RAK20201221155754238 | Rak<br>$\mathbf{h}$                | ppkn                         | pendidikan<br>kewarganegaraan                                                     | dewi<br>lestari     | bentang pustaka      |                                  | 2018 | Total: 10<br>Dipinjam<br>ഹ<br>Sisa:10                 |
| 3              | BUK20220221043205240 | RAK20211217065744944 | Rak<br>$\epsilon$                  | <b>TPA</b>                   | pengetahuan alam                                                                  | andrea<br>hirata    | mizan pustaka        |                                  | 2016 | Total: 25<br>Dipinjam<br>$\cdot$ 2.<br>Sisa : 23      |
| $\ddot{a}$     | BUK20220223040551537 | RAK20211217065744944 | Rak<br>$\mathbf{C}$                | sastra                       | sastra                                                                            | andrea<br>hirata    | asokamedia           |                                  | 2018 | Total: 20<br><b>Dipiniam</b><br>∘ñ.<br>Sisa : 20      |

**Gambar 5.2 Tampilan Data Buku**

3. Tampilan Data Peminjaman

Tampilan Data Peminjaman ini digunakan sebagai informasi agar Admin dapat mencetak Tampilan Data Peminjaman secara keseluruhan. Laporan peminjaman merupakan hasil rancangan dari Gambar 4.45 dan hasil implementasi laporan peminjaman dapat dilihat pada gambar 5.3.

|                         |                      |                                                                                   |               | Perpustakaan SMP PGRI 4 Kota Jambi |                            |                     |                                |                       |
|-------------------------|----------------------|-----------------------------------------------------------------------------------|---------------|------------------------------------|----------------------------|---------------------|--------------------------------|-----------------------|
|                         |                      |                                                                                   |               | <b>LAPORAN PEMINJAMAN</b>          |                            |                     |                                |                       |
|                         |                      | Komplek PGRI Jelutung, Jl. Guru Muchtar No.5, Jelutung, Kec. Jelutung, Kota Jambi |               |                                    |                            |                     |                                |                       |
| <b>No</b>               | id peminjaman        | id anggota                                                                        | <b>Nama</b>   | id petugas                         | <b>Nama</b>                |                     | tanggal pinjam tanggal kembali | status                |
|                         | PEM20220221050131514 | ANG20211220140602920                                                              | gita          | ID2020121104253381                 | dwi<br>kristina<br>apriani | 21 Februari<br>2022 | 22 Februari<br>2022            | Sudah<br>Dikembalikan |
| $\overline{2}$          | PEM20220221072409960 | ANG20220201005022127                                                              | asd           | ID202012110425322                  | rudi<br>harianto           | 21 Februari<br>2022 | 22 Februari<br>2022            | Sudah<br>Dikembalikan |
| 3                       | PEM20220223040447312 | ANG20211220145753396                                                              | sutisna       | ID2020121104253336                 | elv<br>yuqesti             | 23 Februari<br>2022 | 24 Februari<br>2022            | Sudah<br>Dikembalikan |
| $\overline{\mathbf{A}}$ | PEM20220225085251273 | ANG20211220065412933                                                              | ardiya<br>dwi | ID2020121104253427                 | Hari<br>Najmudin           | 25 Februari<br>2022 | 03 Maret 2022                  | Sudah<br>Dikembalikan |

**Gambar 5.3 Tampilan Data Peminjaman**

4. Tampilan Data Pengembalian

Tampilan Data Pengembalian ini digunakan sebagai informasi agar admin dapat mencetak Tampilan Data Pengembalian secara keseluruhan. Laporan pengembalian merupakan hasil rancangan dari Gambar 4.46 dan hasil implementasi laporan pengembalian dapat dilihat pada gambar 5.4.

|                |                      |                                                                                   |                          | Perpustakaan SMP PGRI 4 Kota Jambi |             |                    |                            |                        |          |
|----------------|----------------------|-----------------------------------------------------------------------------------|--------------------------|------------------------------------|-------------|--------------------|----------------------------|------------------------|----------|
|                |                      |                                                                                   |                          | <b>LAPORAN PENGEMBALIAN</b>        |             |                    |                            |                        |          |
|                |                      | Komplek PGRI Jelutung, Jl. Guru Muchtar No.5, Jelutung, Kec. Jelutung, Kota Jambi |                          |                                    |             |                    |                            |                        |          |
| <b>No</b>      | id pengembalian      | id peminjaman                                                                     | <b>Tanggal</b><br>Pinjam | id anggota                         | <b>Nama</b> | id petugas         | <b>Nama</b>                | tanggal                | denda    |
| $\mathbf{1}$   | PEN20220221072427475 | PEM20220221072409960                                                              | 2022-<br>$02 - 21$       | ANG20220201005022127               | asd         | ID202012110425322  | rudi<br>harianto           | 21<br>Februari<br>2022 | $\Omega$ |
| $\overline{2}$ | PEN20220225085332235 | PEM20220223040447312                                                              | $2022 -$<br>$02 - 23$    | ANG20211220145753396               | sutisna     | ID2020121104253336 | ely<br>yugesti             | 25<br>Februari<br>2022 | $\Omega$ |
| 3              | PEN20220225085406437 | PEM20220221050131514                                                              | $2022 -$<br>$02 - 21$    | ANG20211220140602920               | gita        | ID2020121104253616 | Tomi<br>Kardi<br>Hutapea   | 25<br>Februari<br>2022 | $\Omega$ |
| 4              | PEN20220225085806830 | PEM20220225085737110                                                              | $2022 -$<br>$02 - 25$    | ANG20211220140602920               | gita        | ID2020121104253381 | dwi<br>kristina<br>apriani | 25<br>Februari<br>2022 | $\Omega$ |

**Gambar 5.4 Tampilan Data Pengembalian**

## 5. Tampilan Data Kategori

Tampilan Data Kategori ini digunakan sebagai informasi agar admin dapat mencetak Tampilan Data Kategori secara keseluruhan. Laporan kategori merupakan hasil rancangan dari Gambar 4.47 dan hasil implementasi laporan kategori dapat dilihat pada gambar 5.5.

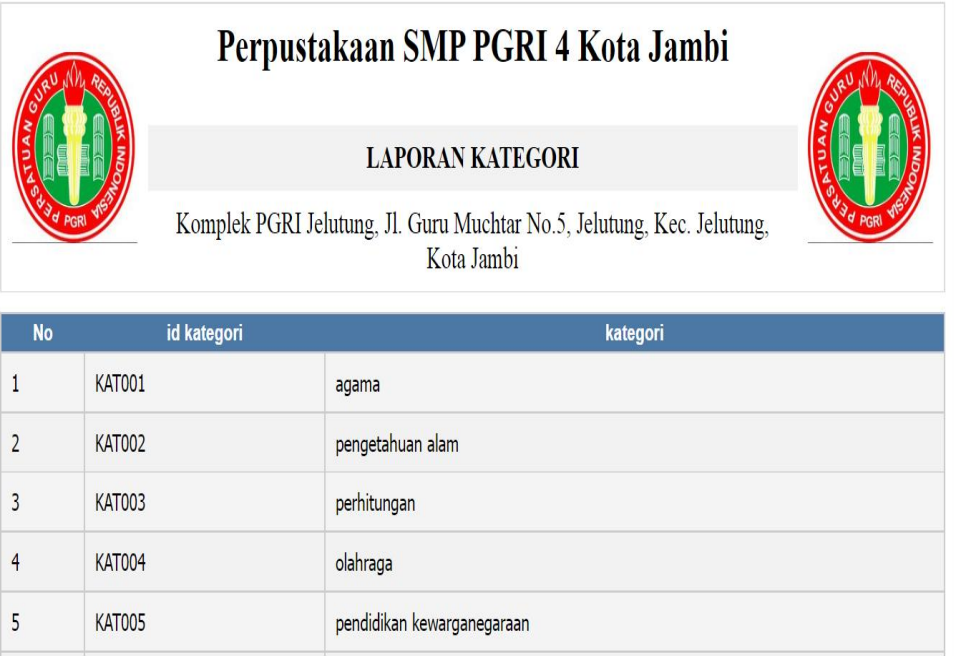

## **Gambar 5.5 Tampilan Data Kategori**

#### **5.1.2 Implementasi Tampilan Input**

Pada sistem ini terdapat beberapa *Input* yang akan dihasilkan sesuai dengan rancangan yang telah dilakukan.

A. Implementasi Tampilan Input Khusus Admin

Tampilan input khusus Admin merupakan tampilan yang dihasilkan sesuai dengan rancangan Admin sebelumnya.

1. Tampilan Form Login

Tampilan form input login digunakan pada saat pertama kali *user* menjalankan aplikasi, maka yang pertama kali akan tampil adalah Halaman Menu *login*. Pertama-tama *user* harus memasukan *Username* dan *Password* terlebih dahulu*.* Tampilan login merupakan hasil rancangan dari Gambar 4.48 dan hasil implementasi tampilan login dapat dilihat pada gambar 5.6.

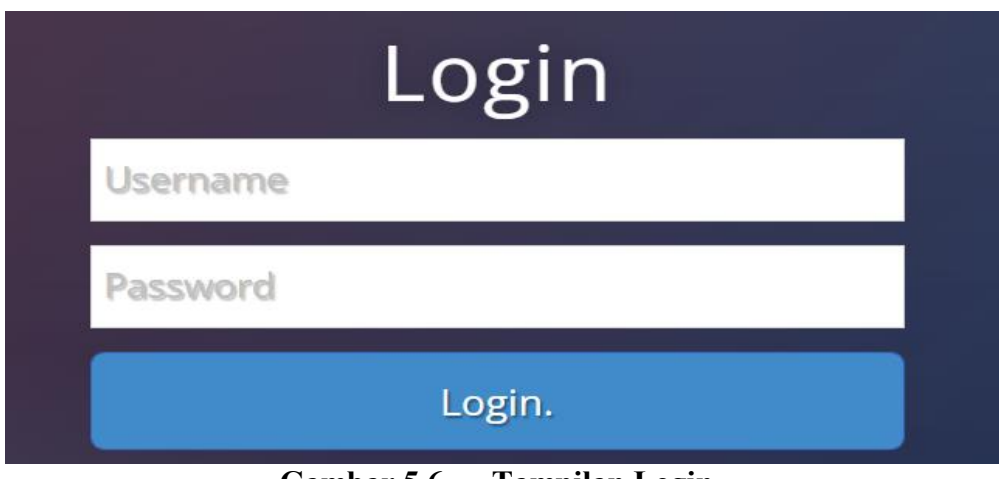

**Gambar 5.6 Tampilan Login**

2. Tampilan Menu Utama

Tampilan Menu merupakan hasil dari rencana atau kerangka dasar yang telah penulis desain sebelumnya pada tahap ini menu telah diberi bahasa perograman sehingga dapat berfungsi, Dengan harapan menu ini telah sesuai dengan apa yang telah dirancang sebelumnya. Tampilan menu utama merupakan hasil rancangan dari Gambar 4.49 dan hasil implementasi tampilan menu utama dapat dilihat pada gambar 5.7.

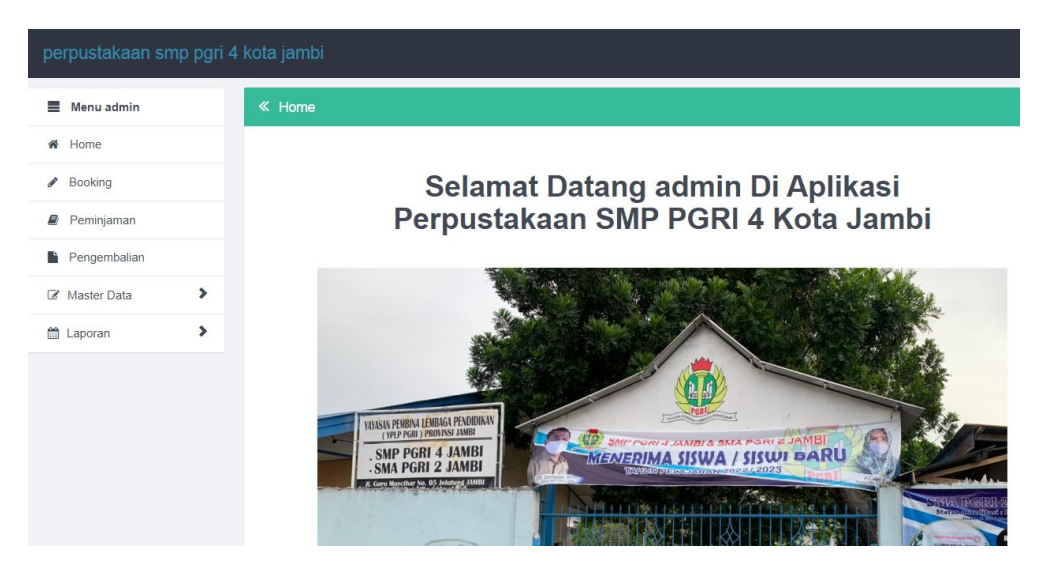

**Gambar 5.7 Tampilan Input Form Menu Utama**

## 3. Tampilan Menu Admin

Tampilan Menu Admin merupakan hasil dari rencana atau kerangka dasar yang telah penulis desain sebelumnya pada tahap ini menu telah diberi bahasa perograman sehingga dapat berfungsi, dengan tujuan agar rencana desain awal sesuai dengan program yang telah dibuat.

a). Tampilan Input Form Menu Admin

Tampilan input form menu Admin digunakan untuk mengintegrasikan semua fungsi-fungsi yang dibutuhkan untuk melakukan pengolahan atau menampilkan data Admin. Tampilan menu admin merupakan hasil rancangan dari Gambar 4.50 dan hasil implementasi tampilan menu admin dapat dilihat pada gambar 5.8.

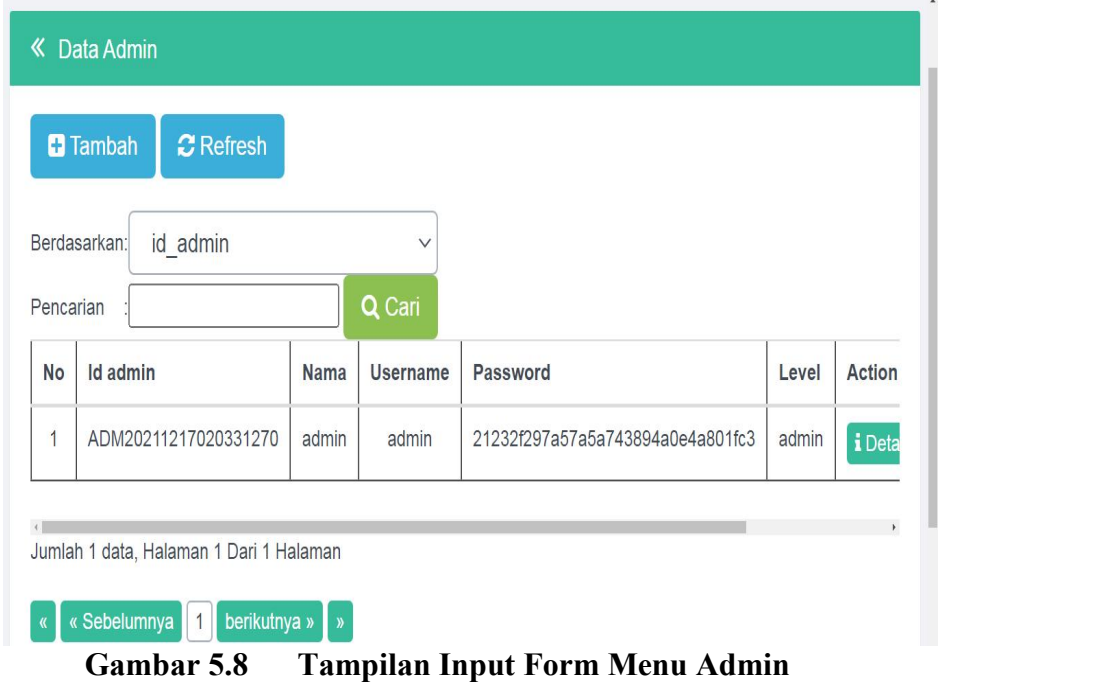

b). Tampilan Input Form Tambah Admin

Tampilan input form Tambah Admin digunakan untuk menambah data data yang dibutuhkan untuk melakukan pengolahan atau menampilkan data Admin. Tampilan menu tambah admin merupakan hasil rancangan dari Gambar 4.51 dan hasil implementasi tampilan menu tambah admin dapat dilihat pada gambar 5.9.

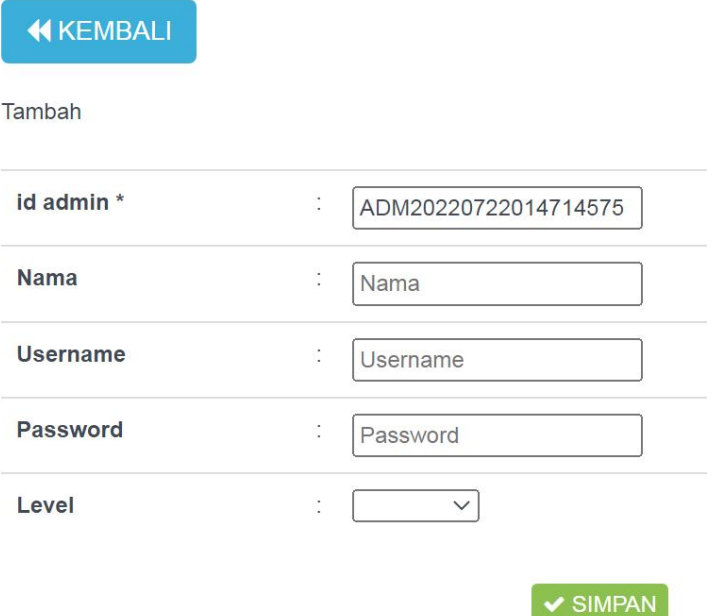

**Gambar 5.9 Tampilan Input Form Tambah Admin**

c). Tampilan Input Form Edit Admin

Tampilan input form Edit Admin digunakan untuk memodifikasi data data yang dibutuhkan untuk melakukan pengolahan atau menampilkan data Admin. Tampilan menu edit admin merupakan hasil rancangan dari Gambar 4.52 dan hasil implementasi tampilan menu edit admin dapat dilihat pada gambar 5.10.

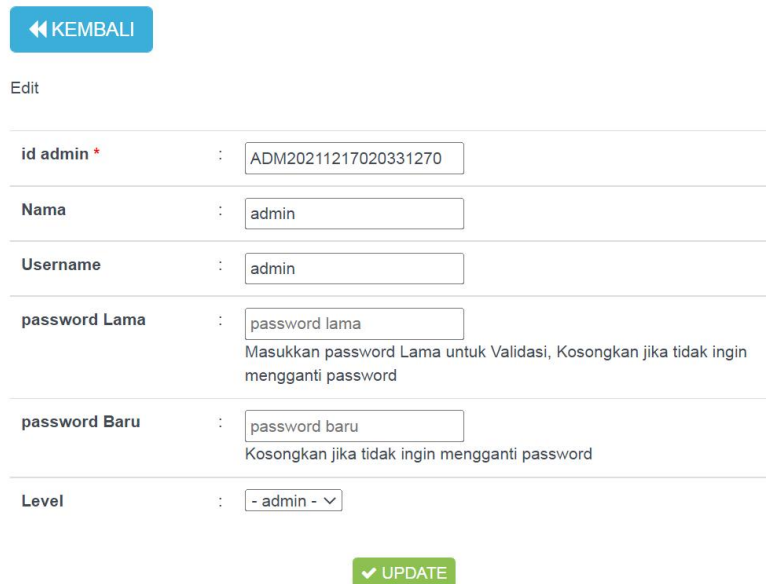

**Gambar 5.10 Tampilan Input Form Edit Admin**

4. Tampilan Menu Anggota

Tampilan Menu Anggota merupakan hasil dari rencana atau kerangka dasar yang telah penulis desain sebelumnya pada tahap ini menu telah diberi bahasa perograman sehingga dapat berfungsi, dengan tujuan agar rencana desain awal sesuai dengan program yang telah dibuat.

a). Tampilan Input Form Menu Anggota

Tampilan input form menu Anggota digunakan untuk mengintegrasikan semua fungsi-fungsi yang dibutuhkan untuk melakukan pengolahan atau menampilkan data Anggota. Tampilan menu anggota merupakan hasil rancangan dari Gambar 4.53 dan hasil implementasi tampilan menu anggota dapat dilihat pada gambar 5.11.

|                | ≪ Data Anggota                                                       |            |               |               |              |              |                                            |
|----------------|----------------------------------------------------------------------|------------|---------------|---------------|--------------|--------------|--------------------------------------------|
|                | $\mathbf C$ Refresh<br><b>B</b> Tambah<br>Berdasarkan:<br>id anggota |            | $\checkmark$  |               |              |              |                                            |
| Pencarian      |                                                                      |            | Q Cari        |               |              |              |                                            |
| <b>No</b>      | Id anggota                                                           | <b>Nis</b> | Nama          | Jenis kelamin | <b>Kelas</b> | No telp      | <b>Alamat</b>                              |
| 1              | ANG20211217062812189                                                 | 343434     | dea           | Perempuan     | <b>VIIA</b>  | 08526778827  | Petaling                                   |
| $\overline{2}$ | ANG20211220065412933                                                 | 353637     | ardiya<br>dwi | Perempuan     | IXB          | 08127470774  | jalan<br>buper rt<br>04<br>sungai<br>gelam |
| 3              | ANG20211220140602920                                                 | 343435     | gita          | Perempuan     | IXA          | 084532109874 | air<br>hitam rt                            |

**Gambar 5.11 Tampilan Input Form Menu Anggota**

b). Tampilan Input Form Tambah Anggota

Tampilan input form Tambah Anggota digunakan untuk menambah data-data yang dibutuhkan untuk melakukan pengolahan atau menampilkan data Anggota. Tampilan menu tambah anggota merupakan hasil rancangan dari Gambar 4.54 dan hasil implementasi tampilan menu tambah anggota dapat dilihat pada gambar 5.12.

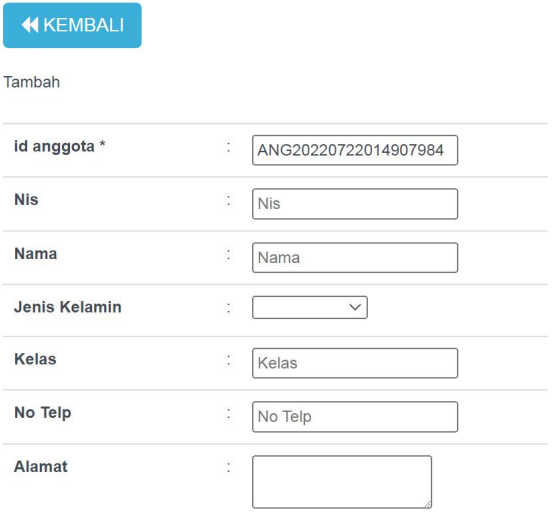

**Gambar 5.12 Tampilan Input Form Tambah Anggota**

c). Tampilan Input Form Edit Anggota

Tampilan input form Edit Anggota digunakan untuk memodifikasi data data yang dibutuhkan untuk melakukan pengolahan atau menampilkan data Anggota. Tampilan menu edit anggota merupakan hasil rancangan dari Gambar 4.55 dan hasil implementasi tampilan menu edit anggota dapat dilihat pada gambar 5.13.

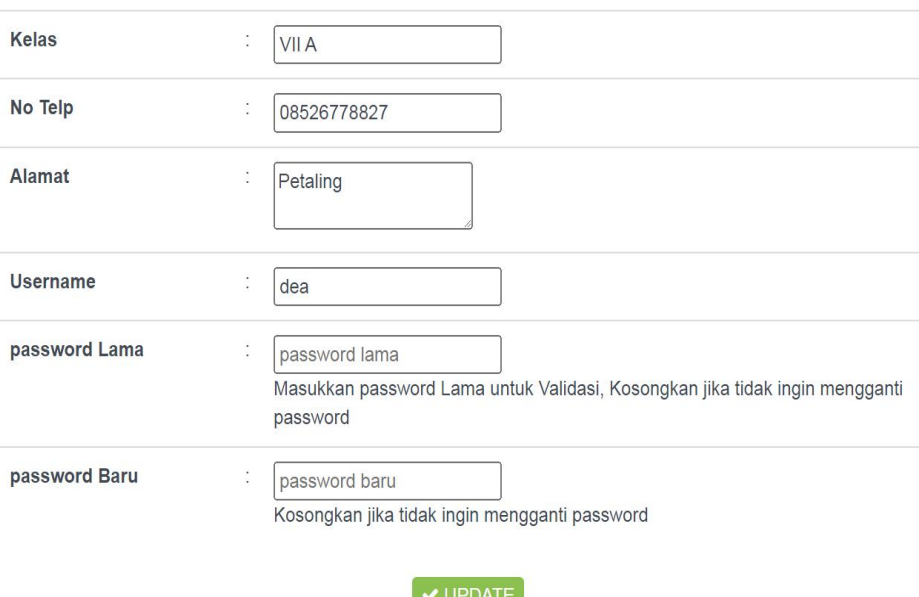

**Gambar 5.13 Tampilan Input Form Edit Anggota**

5. Tampilan Menu Petugas

Tampilan Menu Petugas merupakan hasil dari rencana atau kerangka dasar yang telah penulis desain sebelumnya pada tahap ini menu telah diberi bahasa perograman sehingga dapat berfungsi, dengan tujuan agar rencana desain awal sesuai dengan program yang telah dibuat.

a). Tampilan Input Form Menu Petugas

Tampilan input form menu Petugas digunakan untuk mengintegrasikan semua fungsi-fungsi yang dibutuhkan untuk melakukan pengolahan atau menampilkan data Petugas. Tampilan menu petugas merupakan hasil rancangan dari Gambar 4.56 dan hasil implementasi tampilan menu petugas dapat dilihat pada gambar 5.14.

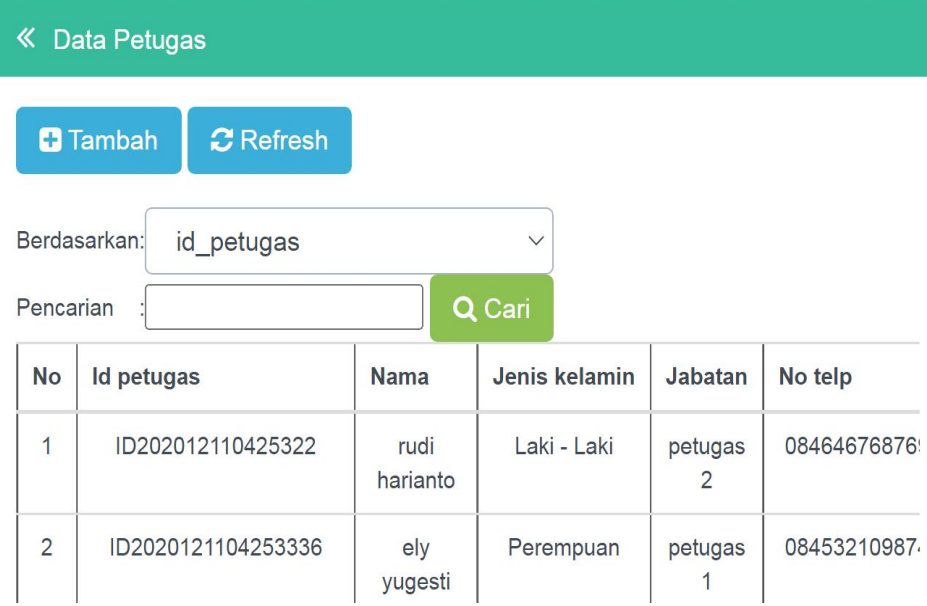

**Gambar 5.14 Tampilan Input Form Menu Petugas**

b). Tampilan Input Form Tambah Petugas

Tampilan input form Tambah Petugas digunakan untuk menambah data-data yang dibutuhkan untuk melakukan pengolahan atau menampilkan data Petugas. Tampilan menu tambah petugas merupakan hasil rancangan dari Gambar 4.57 dan hasil implementasi tampilan menu tambah petugas dapat dilihat pada gambar 5.15.

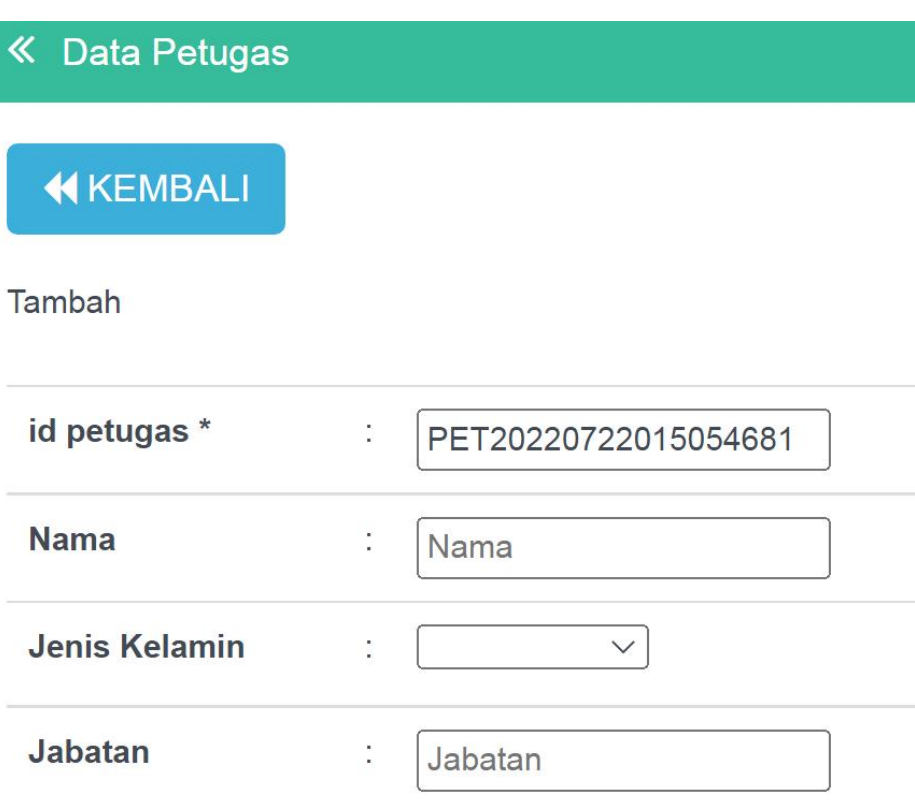

**Gambar 5.15 Tampilan Input Form Tambah Petugas**

c). Tampilan Input Form Edit Petugas

Tampilan input form Edit Petugas digunakan untuk memodifikasi data data yang dibutuhkan untuk melakukan pengolahan atau menampilkan data Petugas. Tampilan menu edit petugas merupakan hasil rancangan dari Gambar 4.58 dan hasil implementasi tampilan menu edit petugas dapat dilihat pada gambar 5.16.

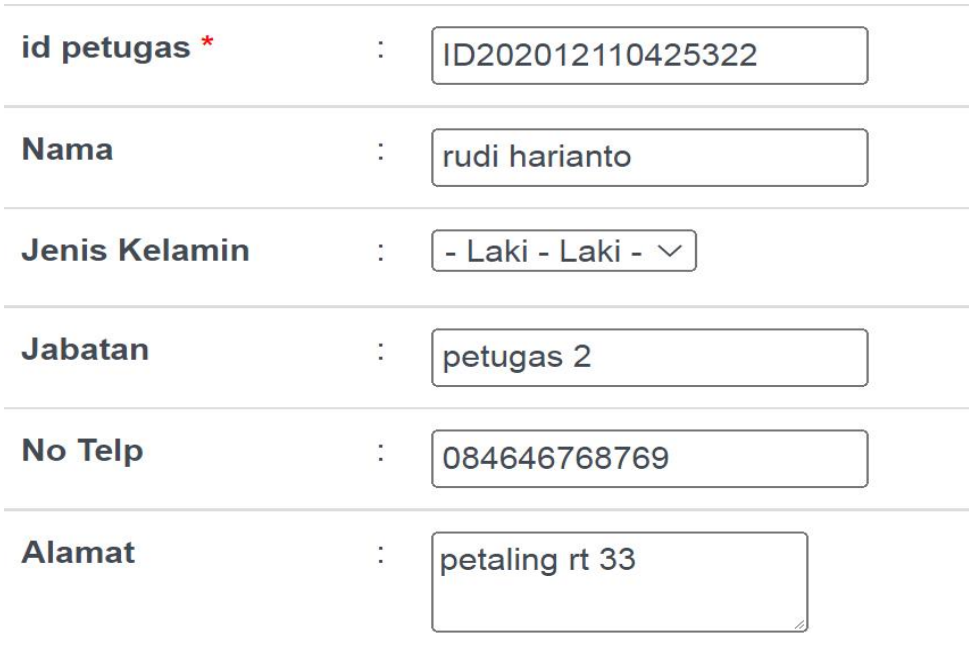

## $\blacktriangledown$  UPDATE

**Gambar 5.16 Tampilan Input Form Edit Petugas**

## 6. Tampilan Menu Buku

Tampilan Menu Buku merupakan hasil dari rencana atau kerangka dasar yang telah penulis desain sebelumnya pada tahap ini menu telah diberi bahasa perograman sehingga dapat berfungsi, dengan tujuan agar rencana desain awal sesuai dengan program yang telah dibuat.

a). Tampilan Input Form Menu Buku

Tampilan input form menu Buku digunakan untuk mengintegrasikan semua fungsi-fungsi yang dibutuhkan untuk melakukan pengolahan atau menampilkan data Buku. Tampilan menu buku merupakan hasil rancangan dari Gambar 4.59 dan hasil implementasi tampilan menu buku dapat dilihat pada gambar 5.17.

|                | <b>K</b> Data Buku             |                      |             |                            |                               |
|----------------|--------------------------------|----------------------|-------------|----------------------------|-------------------------------|
|                | $C$ Refresh<br><b>D</b> Tambah |                      |             |                            |                               |
|                | Berdasarkan:<br>id_buku        | $\vee$               |             |                            |                               |
| Pencarian      |                                | Q Cari               |             |                            |                               |
| <b>No</b>      | <b>Id buku</b>                 | <b>Id rak</b>        | <b>Nama</b> | Judul                      | Kategori                      |
| 1              | BUK20220125043450357           | RAK20201212085813771 | Rak a       | <b>Buku</b><br>Programming | komputer                      |
| $\overline{2}$ | BUK20220221043040638           | RAK20201221155754238 | Rak b       | ppkn                       | pendidikan<br>kewarganegaraan |

**Gambar 5.17 Tampilan Input Form Menu Buku**

## b). Tampilan Input Form Tambah Buku

Tampilan input form Tambah Buku digunakan untuk menambah data data yang dibutuhkan untuk melakukan pengolahan atau menampilkan data Buku. Tampilan menu tambah buku merupakan hasil rancangan dari Gambar 4.60 dan hasil implementasi tampilan menu tambah buku dapat dilihat pada gambar 5.18.

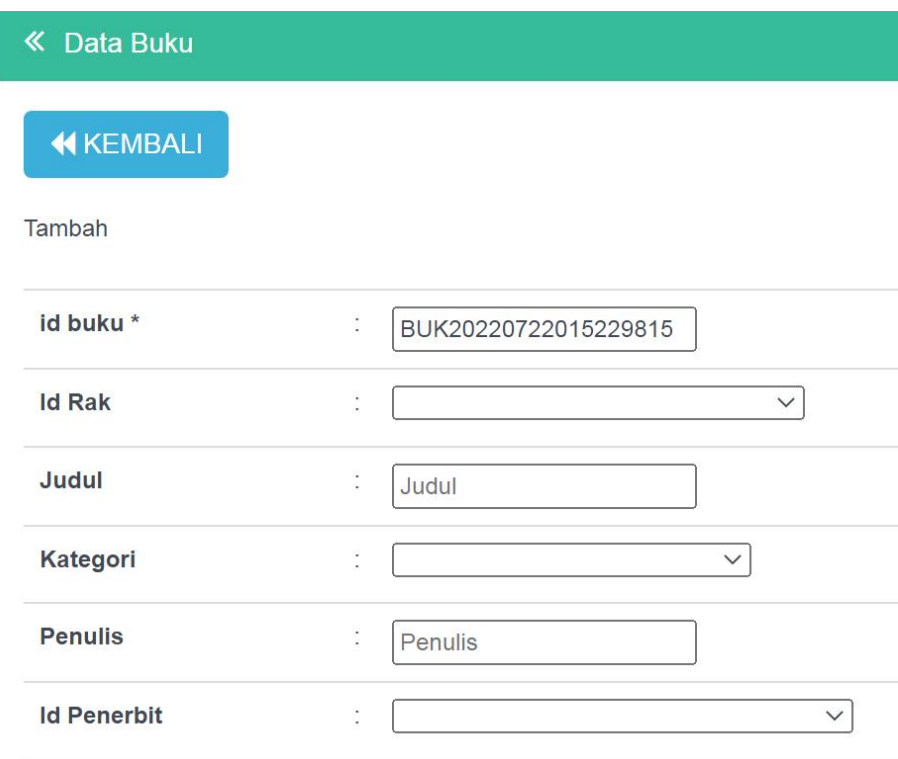

**Gambar 5.18 Tampilan Input Form Tambah Buku**

c). Tampilan Input Form Edit Buku

Tampilan input form Edit Buku digunakan untuk memodifikasi data data yang dibutuhkan untuk melakukan pengolahan atau menampilkan data Buku. Tampilan menu edit buku merupakan hasil rancangan dari Gambar 4.61 dan hasil implementasi tampilan menu edit buku dapat dilihat pada gambar 5.19.

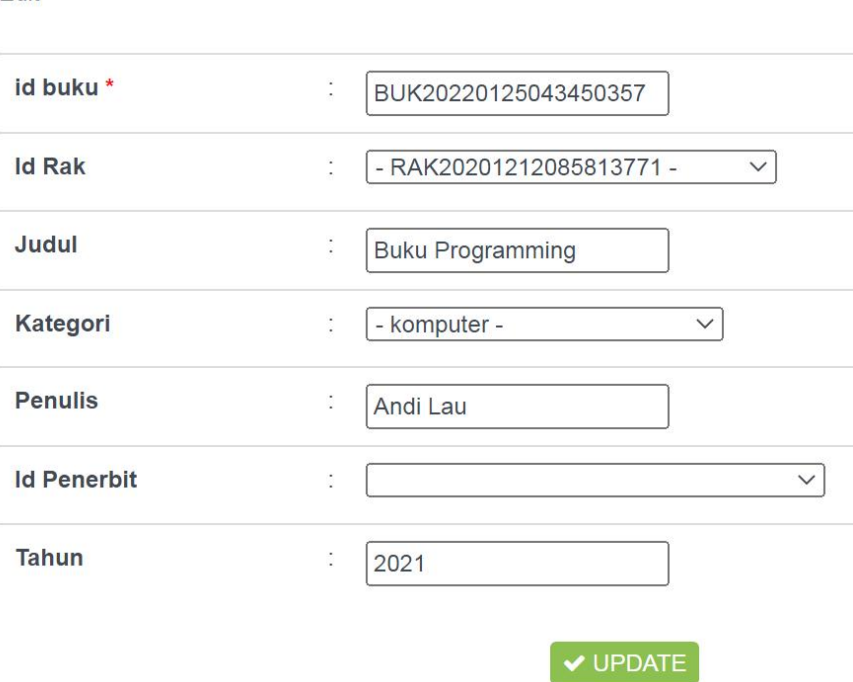

**Gambar 5.19 Tampilan Input Form Edit Buku**

7. Tampilan Menu Penerbit

Edit

Tampilan Menu Penerbit merupakan hasil dari rencana atau kerangka dasar yang telah penulis desain sebelumnya pada tahap ini menu telah diberi bahasa perograman sehingga dapat berfungsi, dengan tujuan agar rencana desain awal sesuai dengan program yang telah dibuat.

a). Tampilan Input Form Menu Penerbit

Tampilan input form menu Penerbit digunakan untuk mengintegrasikan semua fungsi-fungsi yang dibutuhkan untuk melakukan pengolahan atau menampilkan data Penerbit. Tampilan menu penerbit merupakan hasil rancangan dari Gambar 4.62 dan hasil implementasi tampilan menu penerbit dapat dilihat pada gambar 5.20.

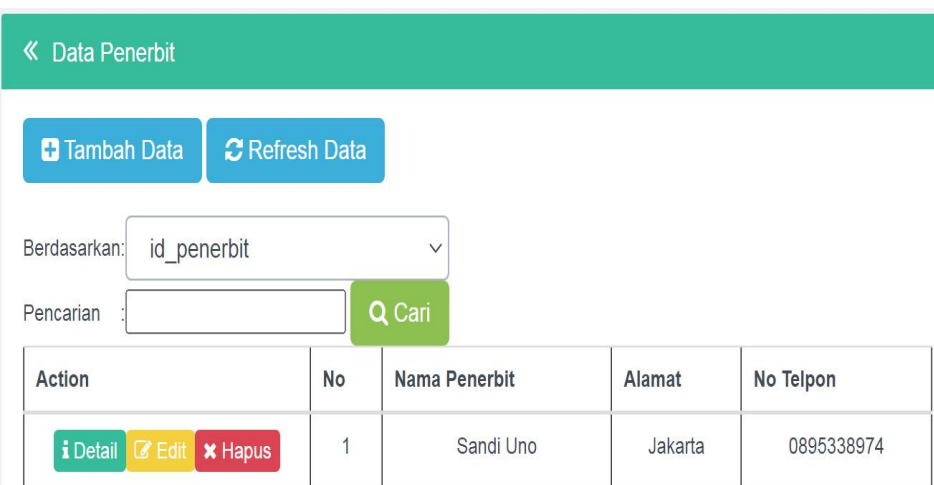

**Gambar 5.20 Tampilan Input Form Menu Penerbit**

b). Tampilan Input Form Tambah Penerbit

Tampilan input form Tambah Penerbit digunakan untuk menambah data-data yang dibutuhkan untuk melakukan pengolahan atau menampilkan data Penerbit. Tampilan menu tambah penerbit merupakan hasil rancangan dari Gambar 4.63 dan hasil implementasi tampilan menu tambah penerbit dapat dilihat pada gambar 5.21.

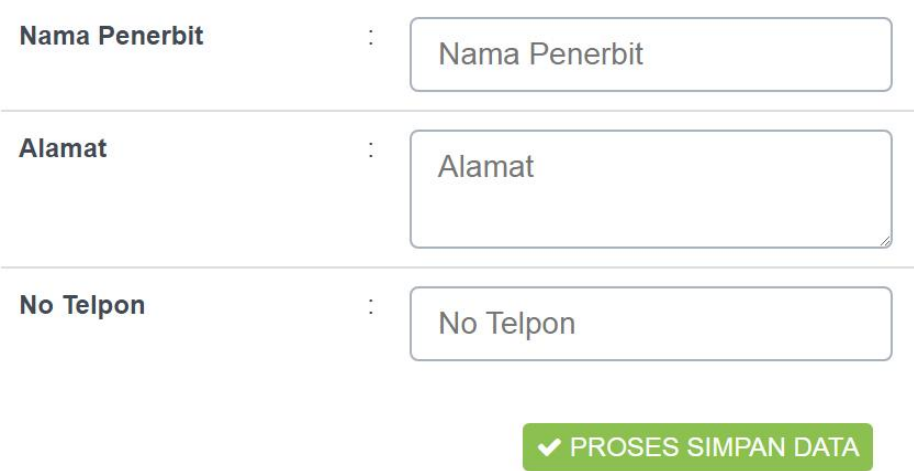

**Gambar 5.21 Tampilan Input Form Tambah Penerbit**

c). Tampilan Input Form Edit Penerbit

Tampilan input form Edit Penerbit digunakan untuk memodifikasi data data yang dibutuhkan untuk melakukan pengolahan atau menampilkan data Penerbit. Tampilan menu edit penerbit merupakan hasil rancangan dari Gambar 4.64 dan hasil implementasi tampilan menu edit penerbit dapat dilihat pada gambar 5.22.

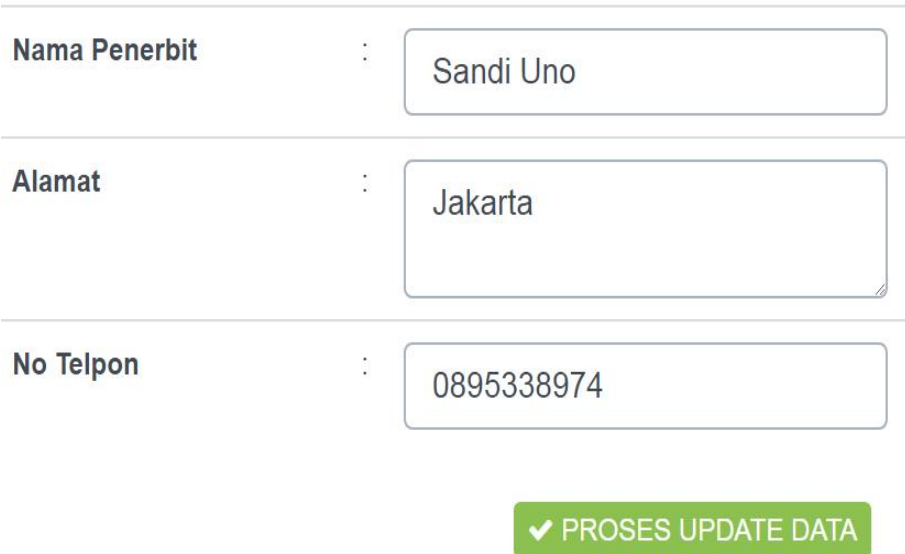

**Gambar 5.22 Tampilan Input Form Edit Penerbit**

8. Tampilan Menu Rak

Tampilan Menu Rak merupakan hasil dari rencana atau kerangka dasar yang telah penulis desain sebelumnya pada tahap ini menu telah diberi bahasa perograman sehingga dapat berfungsi, dengan tujuan agar rencana desain awal sesuai dengan program yang telah dibuat.

a). Tampilan Input Form Menu Rak

Tampilan input form menu Rak digunakan untuk mengintegrasikan semua fungsi-fungsi yang dibutuhkan untuk melakukan pengolahan atau menampilkan data Rak.Tampilan menu rak merupakan hasil rancangan dari Gambar 4.65 dan hasil implementasi tampilan menu rak dapat dilihat pada gambar 5.23.

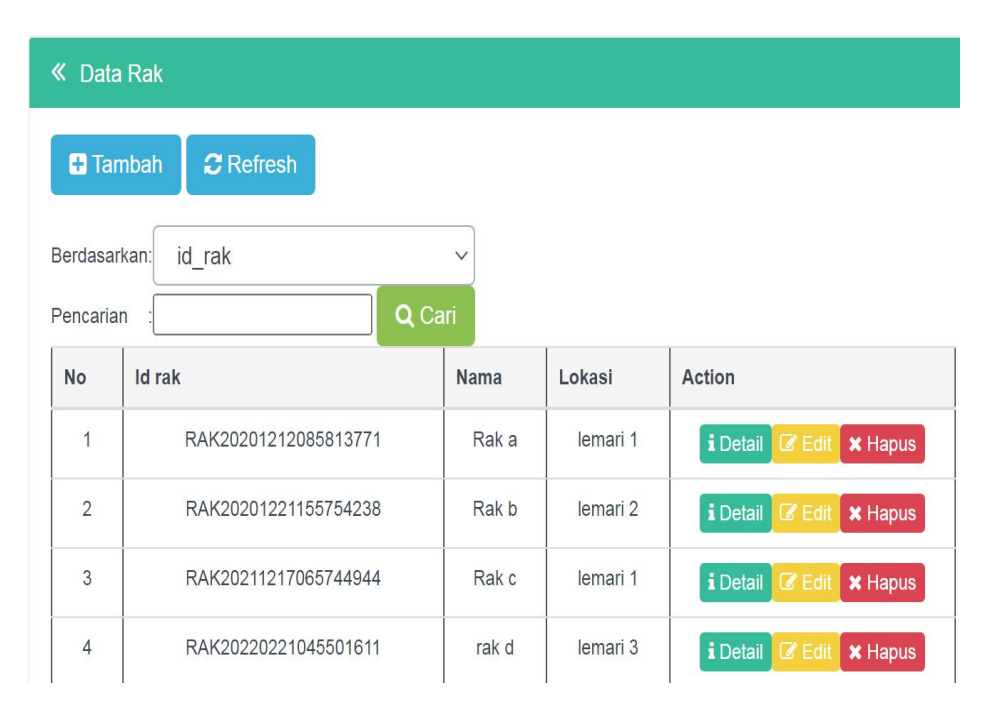

**Gambar 5.23 Tampilan Input Form Menu Rak**

b). Tampilan Input Form Tambah Rak

Tampilan input form Tambah Rak digunakan untuk menambah data data yang dibutuhkan untuk melakukan pengolahan atau menampilkan data Rak. Tampilan menu tambah rak merupakan hasil rancangan dari Gambar 4.66 dan hasil implementasi tampilan menu tambah rak dapat dilihat pada gambar 5.24.

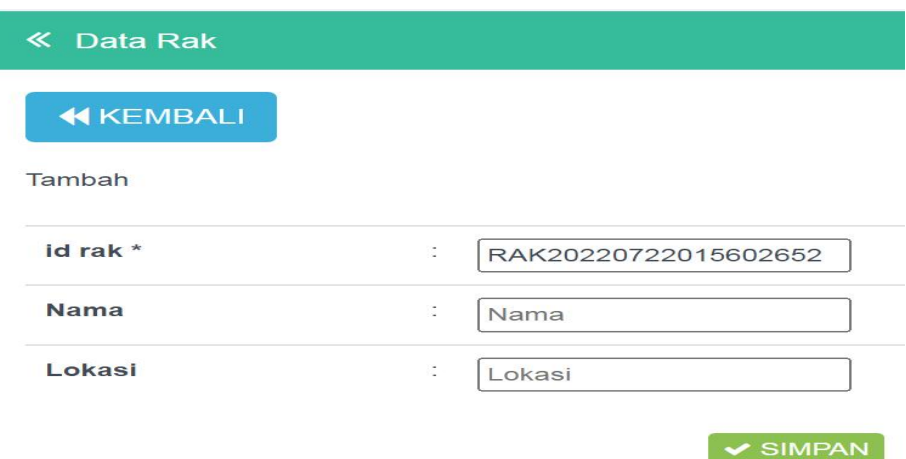

**Gambar 5.24 Tampilan Input Form Tambah Rak**

c). Tampilan Input Form Edit Rak

Tampilan input form Edit Rak digunakan untuk memodifikasi data-data yang dibutuhkan untuk melakukan pengolahan atau menampilkan data Rak. Tampilan menu edit rak merupakan hasil rancangan dari Gambar 4.67 dan hasil implementasi tampilan menu edit rak dapat dilihat pada gambar 5.25.

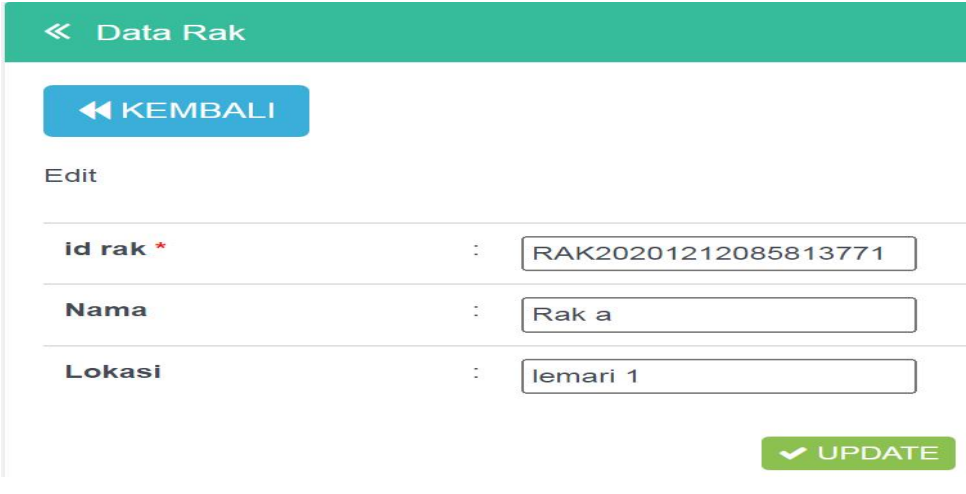

**Gambar 5.25 Tampilan Input Form Edit Rak**

9. Tampilan Menu Boking

Tampilan Menu Boking merupakan hasil dari rencana atau kerangka dasar yang telah penulis desain sebelumnya pada tahap ini menu telah diberi bahasa perograman sehingga dapat berfungsi, dengan tujuan agar rencana desain awal sesuai dengan program yang telah dibuat.

a). Tampilan Input Form Menu boking

Tampilan input form menu boking digunakan untuk mengintegrasikan semua fungsi-fungsi yang dibutuhkan untuk melakukan pengolahan atau menampilkan data boking. Tampilan menu Boking merupakan hasil rancangan dari Gambar 4.68 dan hasil implementasi tampilan menu Boking dapat dilihat pada gambar 5.26.

| «                         | Data Booking            |                          |                   |                        |
|---------------------------|-------------------------|--------------------------|-------------------|------------------------|
| Berdasarkan:<br>Pencarian | id booking              | $\vee$                   |                   |                        |
| <b>No</b>                 | Judul                   | Q Cari<br><b>Tanggal</b> | <b>Status</b>     | Action                 |
| $\overline{1}$            | <b>Buku Programming</b> | 25 Januari 2022          | Peminjaman        | <b>*</b> Hapus & Tolak |
| $\overline{2}$            | <b>IPA</b>              | 25 Februari 2022         | Peminjaman        | <b>*</b> Hapus & Tolak |
| 3                         | ppkn                    | 22 Juni 2022             | Proses Peminjaman | <b>*</b> Hapus & Tolak |
| $\overline{4}$            | <b>IPA</b>              | 28 Juni 2022             | Peminjaman        | <b>*</b> Hapus & Tolak |

**Gambar 5.26 Tampilan Input Form Menu Boking**

b). Tampilan Input Form Tambah Boking

Tampilan input form Tambah Boking digunakan untuk menambah data-data yang dibutuhkan untuk melakukan pengolahan atau menampilkan data Boking. Tampilan menu tambah Boking merupakan hasil rancangan dari Gambar 4.69 dan hasil implementasi tampilan menu tambah Boking dapat dilihat pada gambar 5.27.

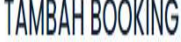

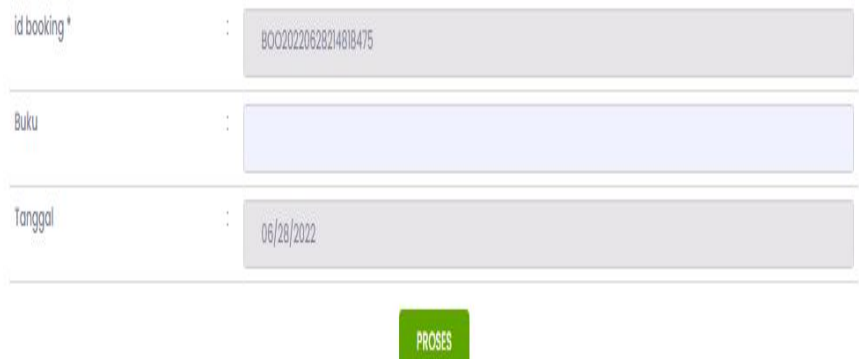

**Gambar 5.27 Tampilan Input Form Tambah Boking**

10. Tampilan Menu Peminjaman

Tampilan Menu Peminjaman merupakan hasil dari rencana atau kerangka dasar yang telah penulis desain sebelumnya pada tahap ini menu telah diberi bahasa perograman sehingga dapat berfungsi, dengan tujuan agar rencana desain awal sesuai dengan program yang telah dibuat.

a). Tampilan Input Form Menu Peminjaman

Tampilan input form menu Peminjaman digunakan untuk mengintegrasikan semua fungsi-fungsi yang dibutuhkan untuk melakukan pengolahan atau menampilkan data Peminjaman. Tampilan menu peminjaman merupakan hasil rancangan dari Gambar 4.70 dan hasil implementasi tampilan menu peminjaman dapat dilihat pada gambar 5.28.

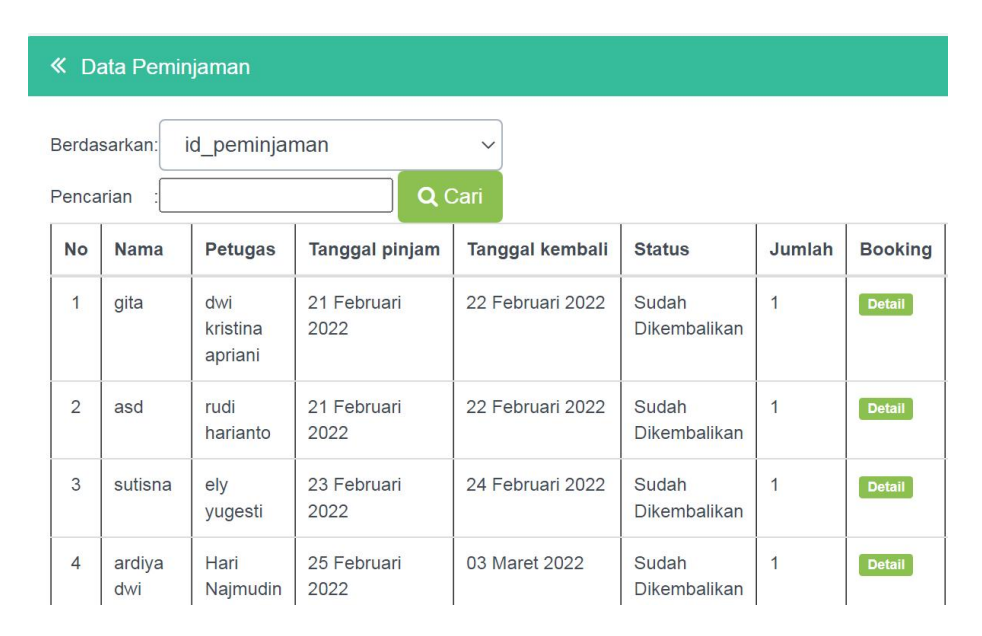

**Gambar 5.28 Tampilan Input Form Menu Peminjaman**

#### b). Tampilan Input Form Tambah Peminjaman

Tampilan input form Tambah Peminjaman digunakan untuk menambah data-data yang dibutuhkan untuk melakukan pengolahan atau menampilkan data Peminjaman. Tampilan menu tambah peminjaman merupakan hasil rancangan dari Gambar 4.71 dan hasil implementasi tampilan menu tambah peminjaman dapat dilihat pada gambar 5.29.

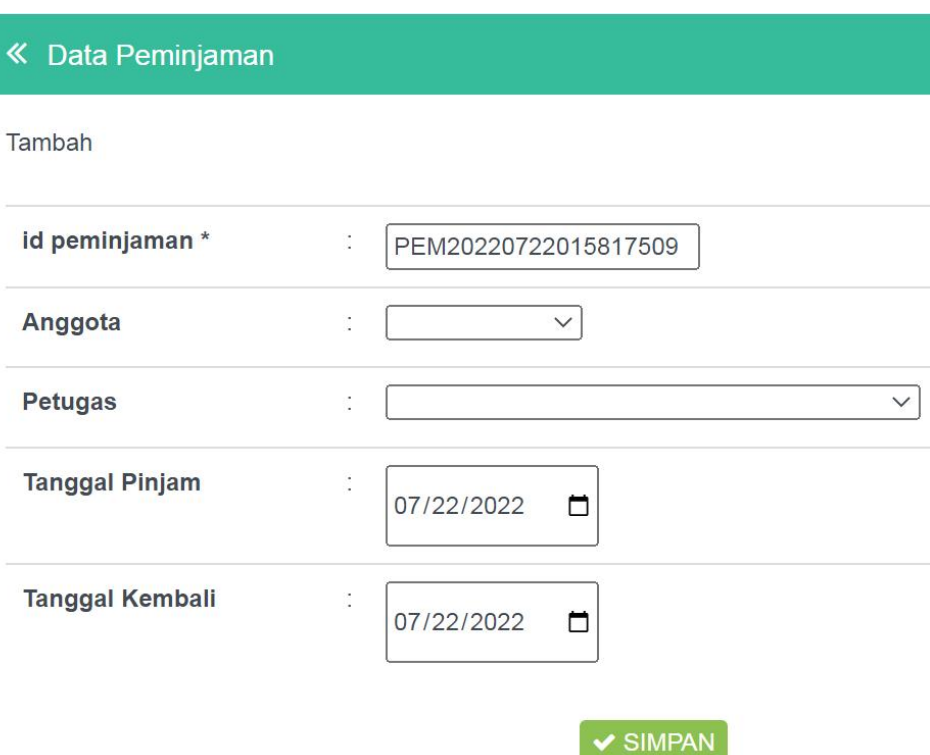

**Gambar 5.29 Tampilan Input Form Tambah Peminjaman**

11. Tampilan Menu Kategori

Tampilan Menu Kategori merupakan hasil dari rencana atau kerangka dasar yang telah penulis desain sebelumnya pada tahap ini menu telah diberi bahasa perograman sehingga dapat berfungsi, dengan tujuan agar rencana desain awal sesuai dengan program yang telah dibuat.

a). Tampilan Input Form Menu Kategori

Tampilan input form menu Kategori digunakan untuk mengintegrasikan semua fungsi-fungsi yang dibutuhkan untuk melakukan pengolahan atau menampilkan data Kategori. Tampilan menu kategori merupakan hasil rancangan dari Gambar 4.72 dan hasil implementasi tampilan menu kategori dapat dilihat pada gambar 5.30.

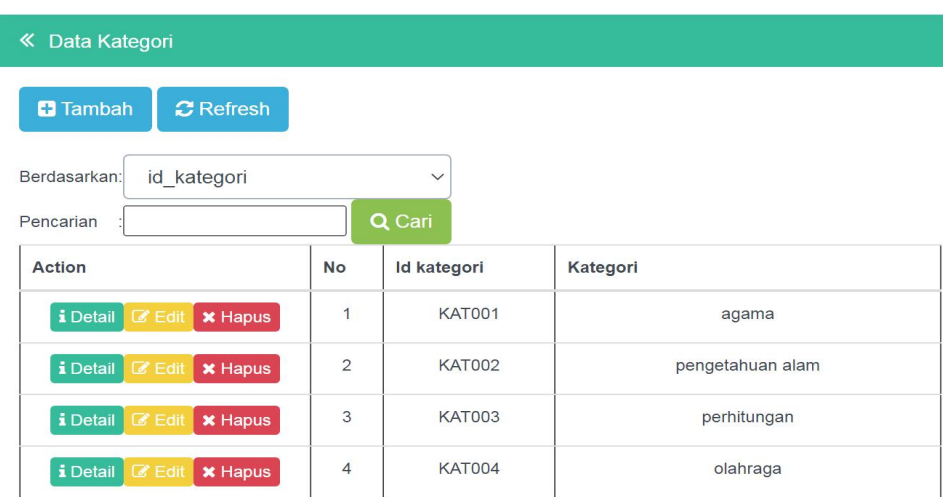

**Gambar 5.30 Tampilan Input Form Menu Kategori**

b). Tampilan Input Form Tambah Kategori

Tampilan input form Tambah Kategori digunakan untuk menambah data-data yang dibutuhkan untuk melakukan pengolahan atau menampilkan data Kategori. Tampilan menu tambah kategori merupakan hasil rancangan dari Gambar 4.73 dan hasil implementasi tampilan menu tambah kategori dapat dilihat pada gambar 5.31.

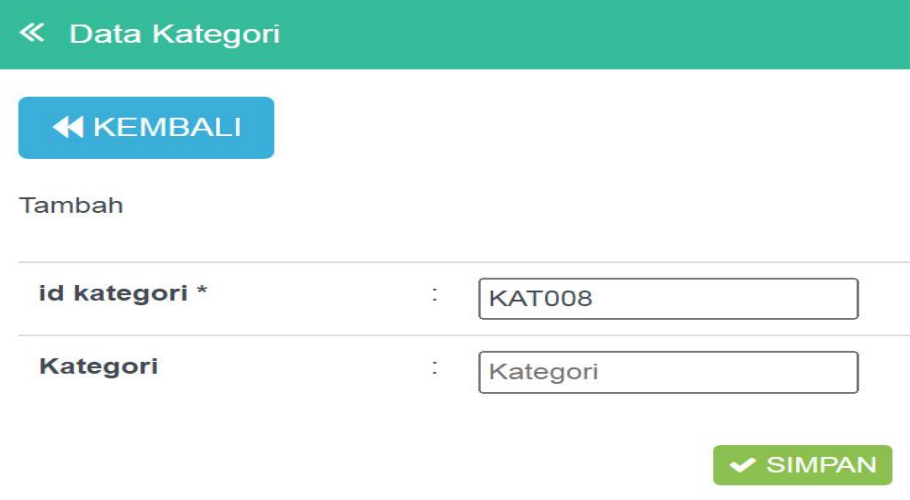

**Gambar 5.31 Tampilan Input Form Tambah Kategori**

c). Tampilan Input Form Edit Kategori

Tampilan input form Edit Kategori digunakan untuk memodifikasi data-data yang dibutuhkan untuk melakukan pengolahan atau menampilkan data Kategori. Tampilan menu edit kategori merupakan hasil rancangan dari Gambar 4.74 dan hasil implementasi tampilan menu edit kategori dapat dilihat pada gambar 5.32.

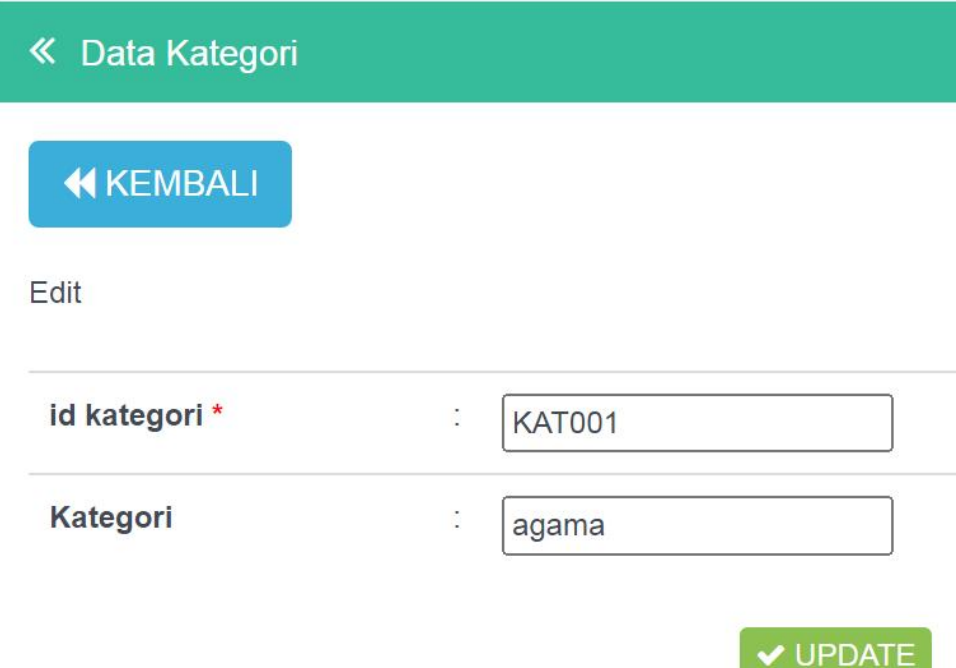

**Gambar 5.32 Tampilan Input Form Edit Kategori**

#### 12. Tampilan Menu Pengembalian

Tampilan Menu Pengembalian merupakan hasil dari rencana atau kerangka dasar yang telah penulis desain sebelumnya pada tahap ini menu telah diberi bahasa perograman sehingga dapat berfungsi, dengan tujuan agar rencana desain awal sesuai dengan program yang telah dibuat.

a). Tampilan Input Form Menu Pengembalian

Tampilan input form menu Pengembalian digunakan untuk mengintegrasikan semua fungsi-fungsi yang dibutuhkan untuk melakukan pengolahan atau menampilkan data Pengembalian. Tampilan menu pengembalian merupakan hasil rancangan dari Gambar 4.75 dan hasil implementasi tampilan menu pengembalian dapat dilihat pada gambar 5.33.

|                           | « Data Pengembalian |                 |                              |                     |                |                |
|---------------------------|---------------------|-----------------|------------------------------|---------------------|----------------|----------------|
| Berdasarkan:<br>Pencarian |                     | id pengembalian | $\checkmark$<br>Q Cari       |                     |                |                |
| <b>No</b>                 | Tanggal<br>Pinjam   | <b>Nama</b>     | <b>Nama</b>                  | Tanggal             | <b>Denda</b>   | <b>Action</b>  |
| $\mathbf{1}$              | 2022-02-21          | asd             | rudi harianto                | 21 Februari<br>2022 | $\mathbf{0}$   | $\times$ Hapus |
| $\overline{2}$            | 2022-02-23          | sutisna         | ely yugesti                  | 25 Februari<br>2022 | $\circ$        | $x$ Hapus      |
| 3                         | 2022-02-21          | gita            | <b>Tomi Kardi</b><br>Hutapea | 25 Februari<br>2022 | $\overline{0}$ | <b>x</b> Hapus |

**Gambar 5.33 Tampilan Input Form Menu Pengembalian**

#### b). Tampilan Input Form Tambah Pengembalian

Tampilan input form Tambah Pengembalian digunakan untuk menambah data-data yang dibutuhkan untuk melakukan pengolahan atau menampilkan data Pengembalian. Tampilan menu tambah pengembalian merupakan hasil rancangan dari Gambar 4.76 dan hasil implementasi tampilan menu tambah pengembalian dapat dilihat pada gambar 5.34.

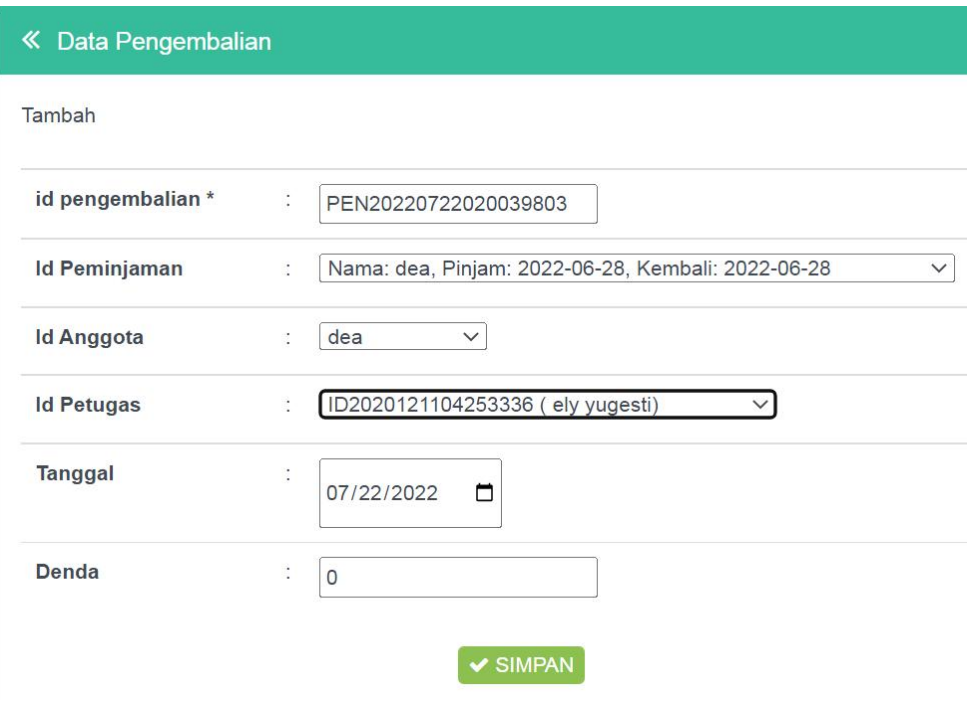

**Gambar 5.34 Tampilan Input Form Tambah Pengembalian**

B. Implementasi Tampilan Input Anggota

Tampilan input Anggota merupakan tampilan yang dihasilkan sesuai dengan rancangan Pengunjung Web dan Buku sebelumnya.

1. Tampilan Input Form Login

Tampilan input form Login digunakan untuk menampilkan data Login. Tampilan menu login merupakan hasil rancangan dari Gambar 4.77 dan hasil implementasi tampilan menu login dapat dilihat pada gambar 5.35.

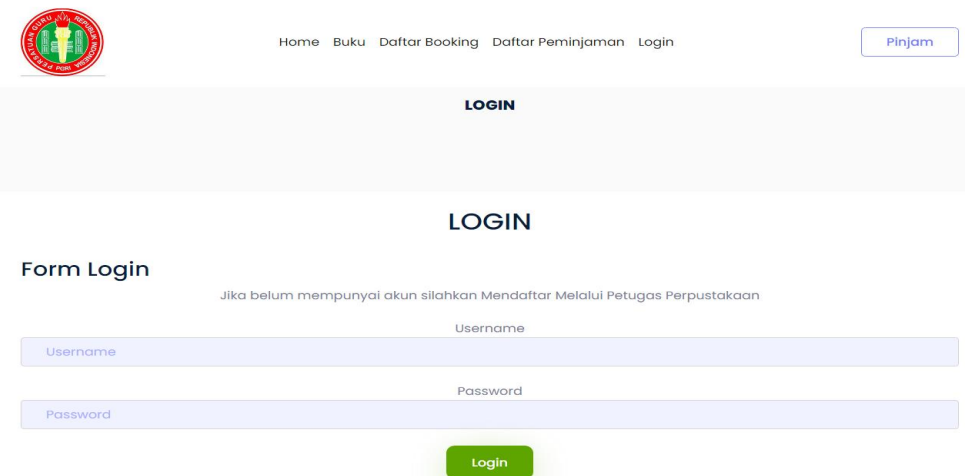

**Gambar 5.35 Tampilan Input Form Login**

## 2. Tampilan Input Form Menu Utama

Tampilan input form Menu utama digunakan untuk menampilkan data menu utama. Tampilan menu utama merupakan hasil rancangan dari Gambar 4.78 dan hasil implementasi tampilan menu utama dapat dilihat pada gambar 5.36.

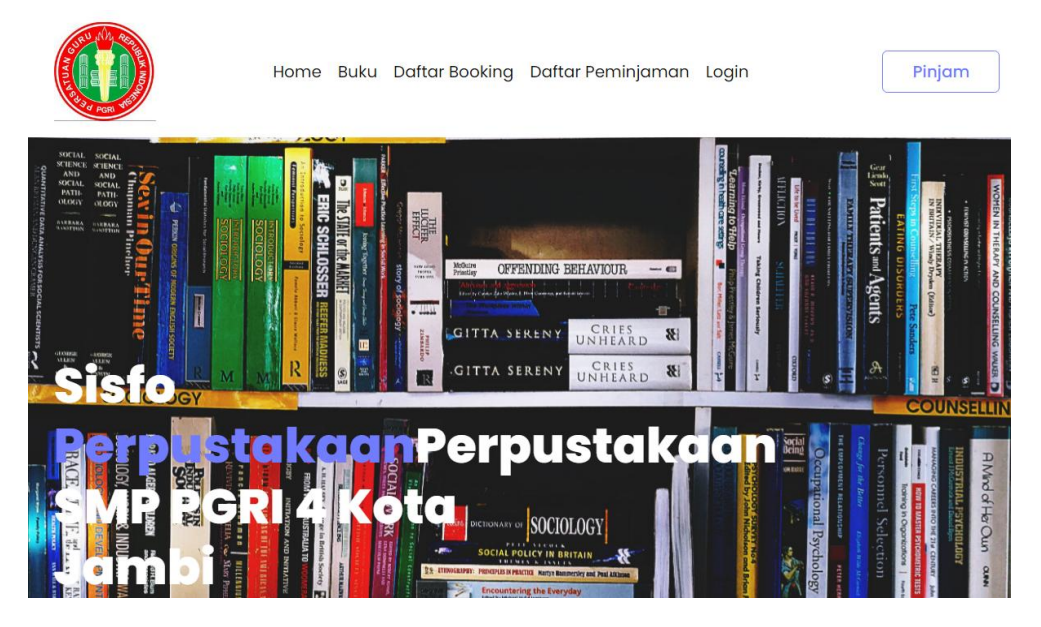

**Gambar 5.36 Tampilan Input Form Menu utama**

3. Tampilan Input Form Buku

Tampilan input form Buku digunakan untuk menampilkan data Buku. Tampilan menu buku merupakan hasil rancangan dari Gambar 4.79 dan hasil implementasi tampilan menu buku dapat dilihat pada gambar 5.37.

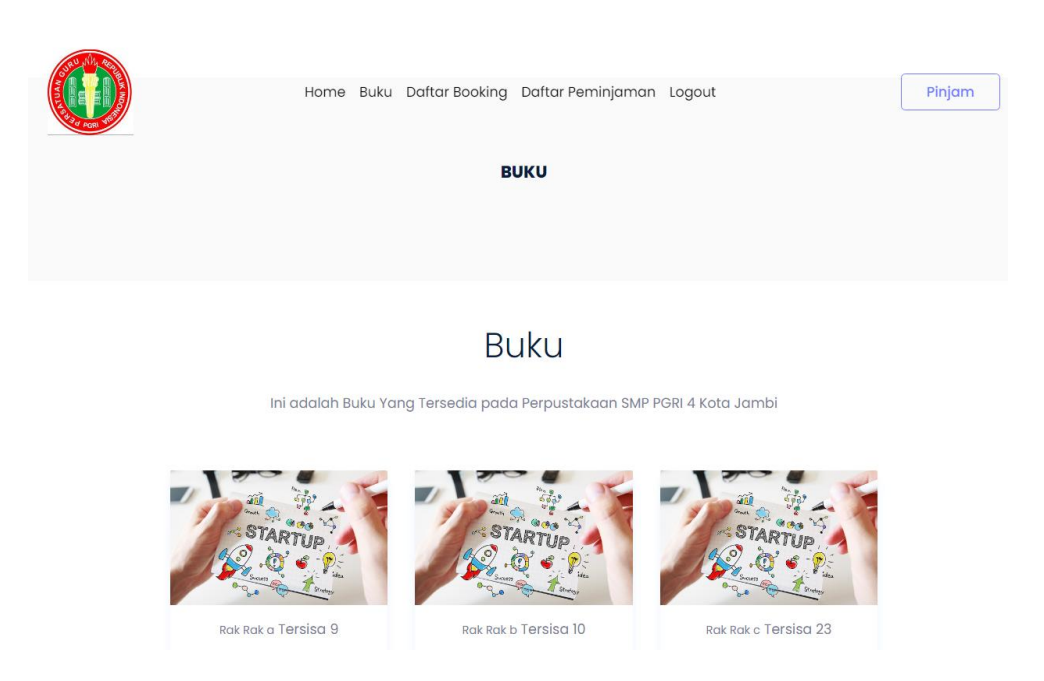

**Gambar 5.37 Tampilan Input Form Buku**

4. Tampilan Input Form Daftar Boking

Tampilan input form Daftar Boking digunakan untuk menampilkan data Daftar Boking. Tampilan menu daftar boking merupakan hasil rancangan dari Gambar 4.80 dan hasil implementasi tampilan menu daftar boking dapat dilihat pada gambar 5.38.

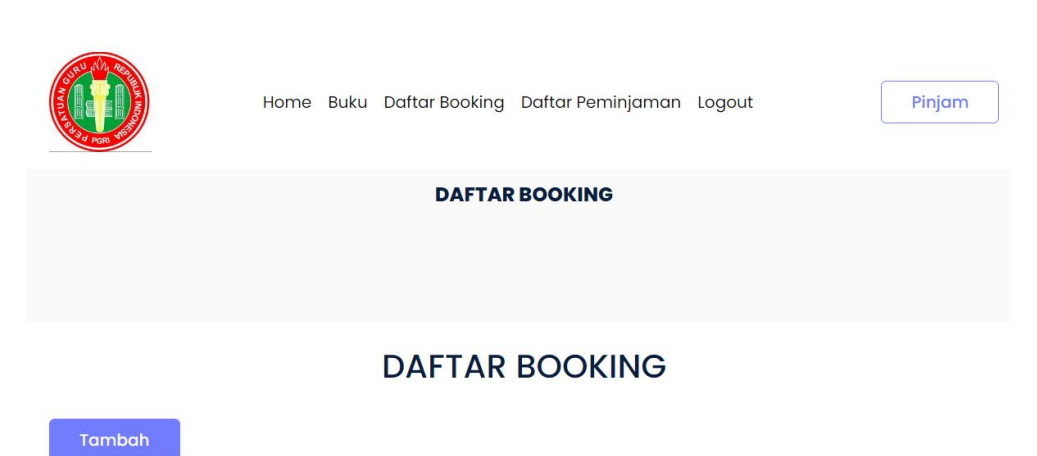

| No | Judul   | <b>Tanggal</b> | <b>Status</b> |
|----|---------|----------------|---------------|
|    | penjas  | 22 Juli 2022   | Menunggu      |
|    | biologi | 22 Juli 2022   | Menunggu      |

**Gambar 5.38 Tampilan Input Form Daftar Boking**

5. Tampilan Input Form Daftar Peminjaman

Tampilan input form Daftar Peminjaman digunakan untuk menampilkan data Daftar Peminjaman. Tampilan menu daftar peminjaman merupakan hasil rancangan dari Gambar 4.81 dan hasil implementasi tampilan menu daftar peminjaman dapat dilihat pada gambar 5.39.

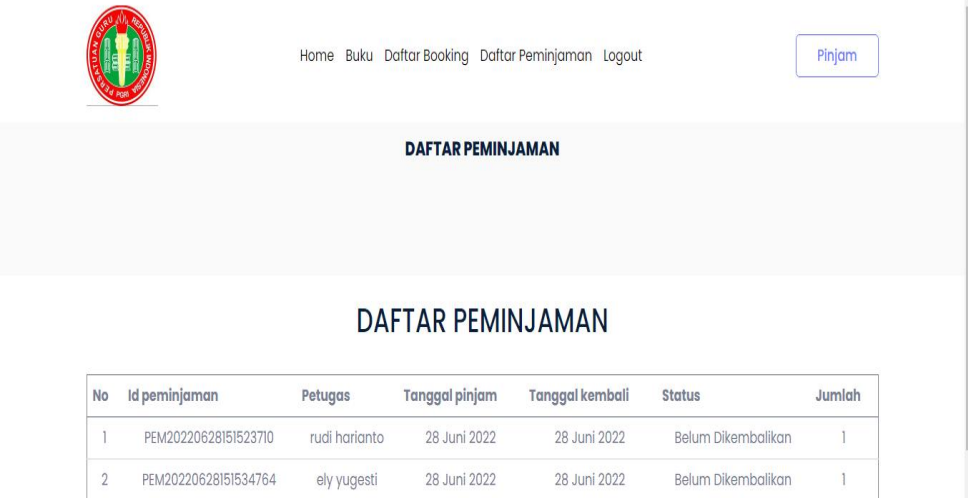

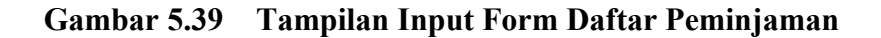

#### **5.2 PENGUJIAN SYSTEM PERANGKAT LUNAK**

Pengujian sistem dilakukan menggunakan metode pengujian *Black Box Testing* yaitu pengujian yang dilakukan hanya untuk mengamati hasil dari eksekusi pada *software*. Pengamatan hasil ini melalui data uji dan memeriksa fungsional dari perangkat lunak itu sendiri.

1. Pengujian Halaman Menu *Login*

Pengujian halaman *Login* dilakukan untuk memeriksa fungsional agar terbebas dari*error,* pengujian dilakukan dengan dua kondisi. Kondisi yang pertama jika dalam keadaan berhasil dan yang kedua jika dalam keadaan gagal. Pengujian menu login dapat dilihat pada tabel 5.1.

| <b>Kondisi</b><br>Pengujian | <b>Prosedur</b><br>Pengujian                                                                                                    | <b>Masukan</b>                                                                                             | Keluaran                                                                     | Hasil yang<br>didapat                 | Kesimpulan  |
|-----------------------------|----------------------------------------------------------------------------------------------------|----------------------------------------------------------------------------------------------------|------------------------------------------------------------------------------|---------------------------------------|-------------|
| Login<br><b>BERHASIL</b>    | Buka<br>$\overline{a}$<br>webrowser<br>Tampilkan<br>$\overline{\phantom{a}}$<br>Halaman Menu<br>Login<br>input <i>username</i><br>$\overline{\phantom{a}}$<br>dan password<br>Klik tombol<br>L,<br>Login | input<br>$\blacksquare$<br>username<br><b>BENAR</b><br>input<br>$\blacksquare$<br>password<br><b>BENAR</b> | Menampilka<br>n halaman<br>menu utama                                        | Menampilka<br>n halaman<br>menu utama | Baik        |
| Login<br><b>GAGAL</b>       | Buka<br>$\overline{a}$<br>webrowser<br>Tampilkan<br>$\qquad \qquad \blacksquare$<br>Halaman Menu<br>Login<br>input username<br>$\overline{a}$<br>dan password<br>Klik tombol<br>÷,<br>Login              | input<br>$\blacksquare$<br>username<br>SALAH<br>input<br>$\blacksquare$<br>password<br><b>SALAH</b>        | Tampil<br>pesan<br>"Username/<br>Password<br>yang anda<br>masukan<br>salah!" | Tetap pada<br>halaman<br>Login        | <b>Baik</b> |
| Login<br>GAGAL              | Buka<br>$\overline{a}$<br>webrowser<br>Tampilkan<br>$\blacksquare$<br>Halaman Menu<br>Login<br>Tidak input<br>$\overline{\phantom{a}}$<br>username dan<br>password                                       | Tanpa<br>$\blacksquare$<br><i><b>Username</b></i><br>Tanpa<br>$\blacksquare$<br>password                   | Tampil<br>pesan<br>"Username/<br>Password<br>yang anda<br>masukan            | Tetap pada<br>halaman<br>Login        | <b>Baik</b> |

Tabel 5.1 **Pengujian Halaman Menu** *Login*

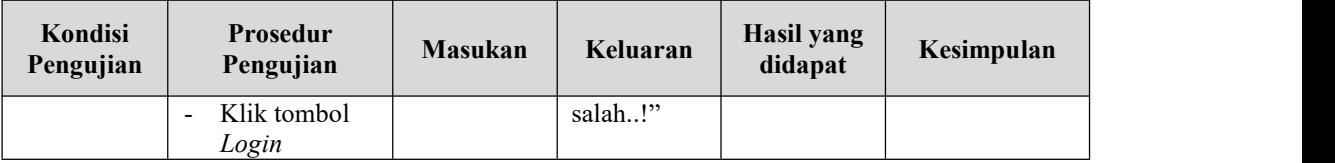

#### **2. Pengujian Halaman Menu Utama**

Pengujian halaman utama dilakukan untuk memeriksa fungsional agar terbebas dari*error,* pengujian dilakukan dengan dua kondisi. Kondisi yang pertama jika dalam keadaan berhasil dan yang kedua jika dalam keadaan gagal. Pengujian menu utama dapat dilihat pada tabel 5.2.

| Kondisi<br>Pengujian          |                                                      | Prosedur<br>Pengujian                                                               | Masukan                                                   | Keluaran                                                    | Hasil yang<br>didapat                                                       | Kesimpulan |
|-------------------------------|------------------------------------------------------|-------------------------------------------------------------------------------------|-----------------------------------------------------------|-------------------------------------------------------------|-----------------------------------------------------------------------------|------------|
| Menu utama<br><b>BERHASIL</b> | $\blacksquare$<br>$\overline{\phantom{a}}$           | Tampilkan<br>Halaman<br>Menu utama<br>Cek menu-<br>menu yang<br>ada satu<br>persatu | Klik semua<br>menu yang<br>terdapat<br>pada menu<br>utama | Tampilkan<br>halaman<br>berdasarka<br>n menu<br>yang diklik | Tampil menu<br>yang dipilih<br>beserta tombol<br>yang tersedia<br>pada menu | Baik       |
| Menu utama<br><b>GAGAL</b>    | $\overline{\phantom{a}}$<br>$\overline{\phantom{a}}$ | Tampilkan<br>Halaman<br>Menu utama<br>Cek menu-<br>menu yang<br>ada satu<br>persatu | Klik semua<br>menu yang<br>terdapat<br>pada menu<br>utama | Halaman<br>menu yang<br>diklik tidak<br>tampil              | Tetap pada<br>halaman menu<br>utama                                         | Baik       |

Tabel 5.2 **Pengujian Halaman Menu Utama**

#### **3. Pengujian Halaman Menu Anggota**

Pengujian halaman Anggota dilakukan untuk memeriksa fungsional agar terbebas dari*error,* pengujian dilakukan dengan dua kondisi. Kondisi yang pertama jika dalam keadaan berhasil dan yang kedua jika dalam keadaan gagal. Pengujian menu anggota dapat dilihat pada tabel 5.3.

| Kondisi<br>Pengujian                 | Prosedur<br>Pengujian                                                                                                    | <b>Masukan</b>                                           | Keluaran                                         | <b>Hasil</b> yang<br>didapat                | Kesimpulan  |
|--------------------------------------|----------------------------------------------------------------------------------------------------|----------------------------------------------------------|--------------------------------------------------|---------------------------------------------|-------------|
| Tambah<br>Anggota<br><b>BERHASIL</b> | Klik tombol<br>$\blacksquare$<br>tambah<br>Tampil<br>$\overline{\phantom{0}}$<br>Halaman<br>tambah<br>Input data<br>$\blacksquare$<br>Klik Simpan<br>$\overline{a}$                                                                    | Tambah data<br>Anggota<br><b>LENGKAP</b>                 | Tampil pesan :<br>"Data Berhasil<br>Ditambahkan" | Data pada<br>gridview<br>bertambah          | Baik        |
| Tambah<br>Anggota<br><b>GAGAL</b>    | Klik tombol<br>$\blacksquare$<br>tambah<br>Tampil<br>$\overline{\phantom{a}}$<br>Halaman<br>tambah<br>Input data<br>$\blacksquare$<br>Klik Simpan<br>$\qquad \qquad \blacksquare$                                                      | Tambah data<br>Anggota<br><b>TIDAK</b><br><b>LENGKAP</b> | Tampil pesan :<br>"Harap isi<br>bidang ini"      | Data pada<br>gridview<br>tidak<br>bertambah | <b>Baik</b> |
| Edit Anggota<br><b>BERHASIL</b>      | Pilih data<br>$\blacksquare$<br>yang hendak<br>diedit<br>Klik tombol<br>$\overline{\phantom{a}}$<br>edit<br>Tampil<br>÷,<br>Halaman<br>edit<br>Modifikasi<br>$\overline{a}$<br>data<br>Klik update<br>$\blacksquare$                   | Edit data<br>Anggota<br><b>LENGKAP</b>                   | Tampil pesan :<br>"Data Berhasil<br>Diedit"      | Data pada<br>gridview<br>diedit             | <b>Baik</b> |
| Edit Anggota<br><b>GAGAL</b>         | Pilih data<br>$\overline{\phantom{a}}$<br>yang hendak<br>diedit<br>Klik tombol<br>$\overline{\phantom{a}}$<br>tambah<br>Tampil<br>$\blacksquare$<br>Halaman<br>tambah<br>Modifikasi<br>$\overline{\phantom{a}}$<br>data<br>Klik Simpan | Edit data<br>Anggota<br><b>TIDAK</b><br><b>LENGKAP</b>   | Tampil pesan :<br>"Harap isi<br>bidang ini"      | Data pada<br>gridview<br>tidak diedit       | Baik        |
| Hapus<br>Anggota<br><b>BERHASIL</b>  | Pilih data<br>$\blacksquare$<br>yang hendak<br>dihapus<br>Klik tombol<br>$\blacksquare$<br>hapus<br>Tampil<br>$\overline{a}$<br>option hapus<br>pesan<br>(no/yes)                                                                      | Klik YES                                                 | Tampil pesan :<br>"Data Berhasil<br>Dihapus"     | Data pada<br>gridview<br>terhapus           | Baik        |

Tabel 5.3 **Pengujian Halaman Menu Anggota**

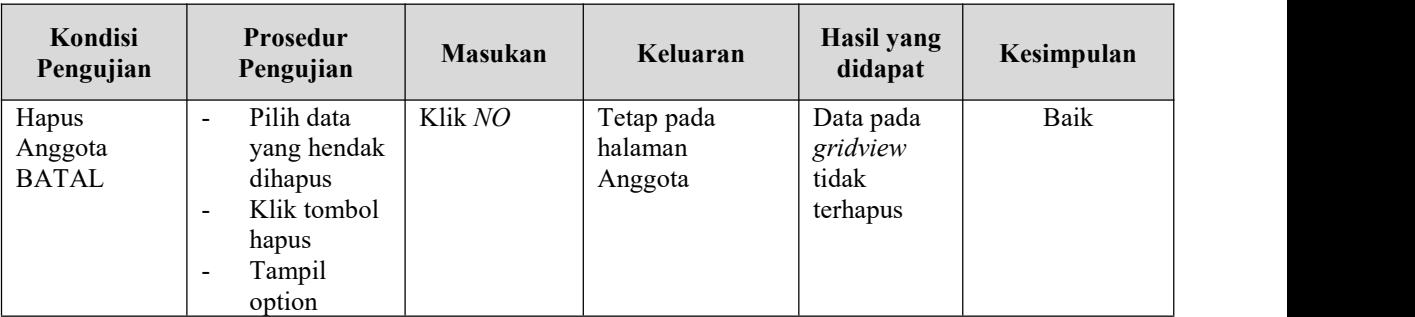

#### **4. Pengujian Halaman Menu Petugas**

Pengujian halaman Petugas dilakukan untuk memeriksa fungsional agar terbebas dari*error,* pengujian dilakukan dengan dua kondisi. Kondisi yang pertama jika dalam keadaan berhasil dan yang kedua jika dalam keadaan gagal. Pengujian menu petugas dapat dilihat pada tabel 5.4.

| Kondisi<br>Pengujian                 | Prosedur<br>Pengujian                                                                                                    | <b>Masukan</b>                                           | Keluaran                                         | <b>Hasil yang</b><br>didapat                | Kesimpulan |
|--------------------------------------|----------------------------------------------------------------------------------------------------|----------------------------------------------------------|--------------------------------------------------|---------------------------------------------|------------|
| Tambah<br>Petugas<br><b>BERHASIL</b> | Klik tombol<br>$\blacksquare$<br>tambah<br>Tampil<br>$\blacksquare$<br>Halaman<br>tambah<br><i>Input</i> data<br>-<br>Klik<br>$\blacksquare$<br>Simpan                                                   | Tambah data<br>Petugas<br><b>LENGKAP</b>                 | Tampil pesan :<br>"Data Berhasil<br>Ditambahkan" | Data pada<br>gridview<br>bertambah          | Baik       |
| Tambah<br>Petugas<br><b>GAGAL</b>    | Klik tombol<br>$\overline{\phantom{a}}$<br>tambah<br>Tampil<br>$\overline{\phantom{0}}$<br>Halaman<br>tambah<br>Input data<br>$\qquad \qquad \blacksquare$<br>Klik<br>$\overline{\phantom{0}}$<br>Simpan | Tambah data<br>Petugas<br><b>TIDAK</b><br><b>LENGKAP</b> | Tampil pesan :<br>"Harap isi<br>bidang ini"      | Data pada<br>gridview<br>tidak<br>bertambah | Baik       |
| Edit Petugas<br><b>BERHASIL</b>      | Pilih data<br>÷.<br>yang<br>hendak<br>diedit<br>Klik tombol<br>edit<br>Tampil<br>Halaman                                                                                                    | Edit data<br>Petugas<br><b>LENGKAP</b>                   | Tampil pesan :<br>"Data Berhasil<br>Diedit"      | Data pada<br>gridview<br>diedit             | Baik       |

Tabel 5.4 **Pengujian Halaman Menu Petugas**

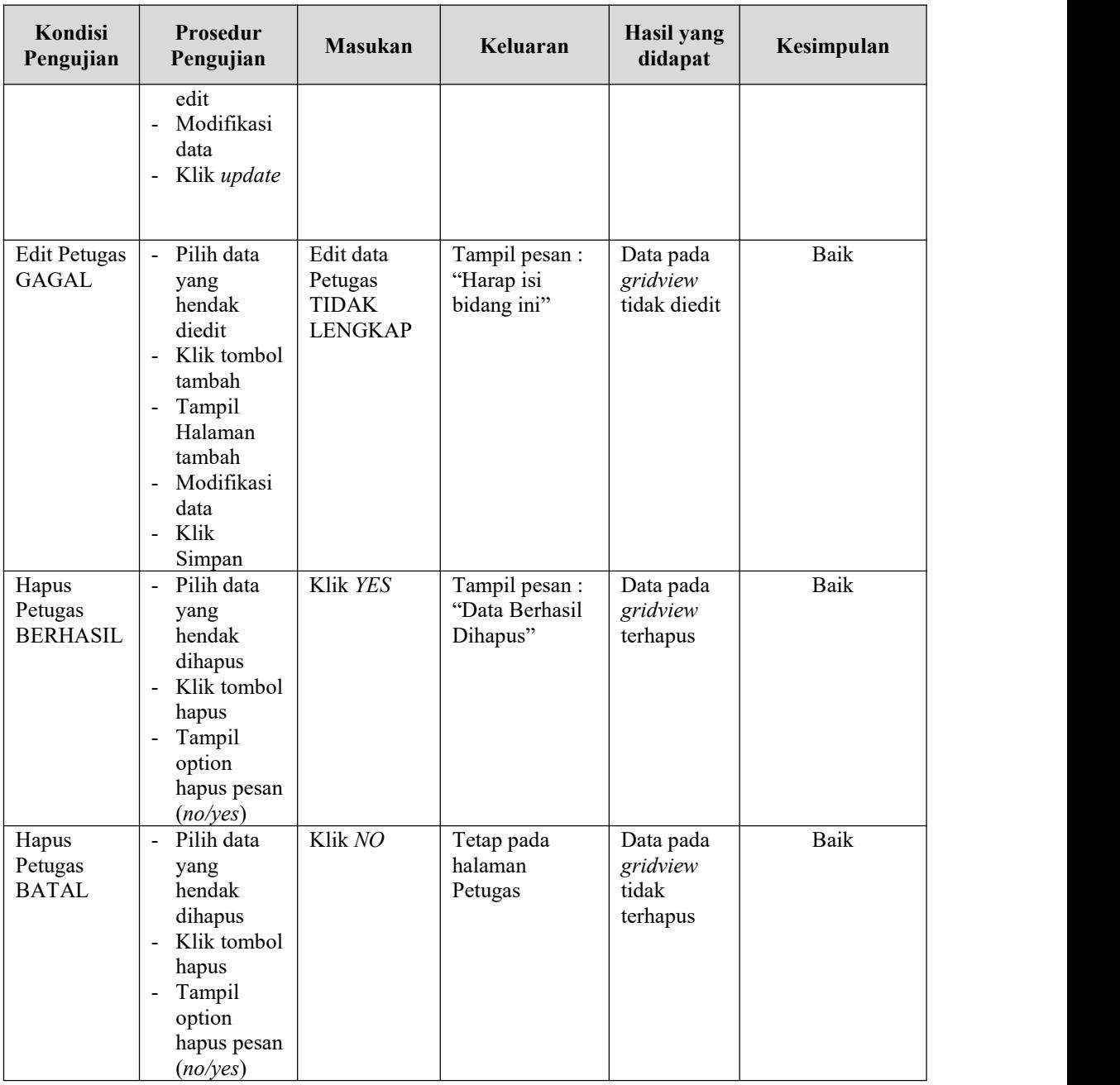

## **5. Pengujian Halaman Menu Buku**

Pengujian halaman Buku dilakukan untuk memeriksa fungsional agar terbebas dari*error,* pengujian dilakukan dengan dua kondisi. Kondisi yang pertama jika dalam keadaan berhasil dan yang kedua jika dalam keadaan gagal. Pengujian menu buku dapat dilihat pada tabel 5.5.

| Kondisi<br>Pengujian              | Prosedur<br>Pengujian                                                                                                    | <b>Masukan</b>                                               | Keluaran                                         | <b>Hasil</b> yang<br>didapat                | Kesimpulan  |
|-----------------------------------|----------------------------------------------------------------------------------------------------|--------------------------------------------------------------|--------------------------------------------------|---------------------------------------------|-------------|
| Tambah<br>Buku<br><b>BERHASIL</b> | Klik tombol<br>$\blacksquare$<br>tambah<br>Tampil<br>$\blacksquare$<br>Halaman<br>tambah<br>Input data<br>$\blacksquare$<br>- Klik<br>Simpan                                                      | Tambah data<br>Buku<br><b>LENGKAP</b>                        | Tampil pesan :<br>"Data Berhasil<br>Ditambahkan" | Data pada<br>gridview<br>bertambah          | <b>Baik</b> |
| Tambah<br>Buku<br><b>GAGAL</b>    | Klik tombol<br>$\blacksquare$<br>tambah<br>Tampil<br>$\blacksquare$<br>Halaman<br>tambah<br>- <i>Input</i> data<br>Klik<br>$\blacksquare$<br>Simpan                                               | Tambah data<br><b>Buku</b><br><b>TIDAK</b><br><b>LENGKAP</b> | Tampil pesan :<br>"Harap isi<br>bidang ini"      | Data pada<br>gridview<br>tidak<br>bertambah | <b>Baik</b> |
| Edit Buku<br><b>BERHASIL</b>      | Pilih data<br>$\equiv$<br>yang<br>hendak<br>diedit<br>Klik tombol<br>$\blacksquare$<br>edit<br>Tampil<br>$\blacksquare$<br>Halaman<br>edit<br>Modifikasi<br>$\blacksquare$<br>data<br>Klik update | Edit data<br>Buku<br><b>LENGKAP</b>                          | Tampil pesan :<br>"Data Berhasil<br>Diedit"      | Data pada<br>gridview<br>diedit             | Baik        |
| Edit Buku<br><b>GAGAL</b>         | Pilih data<br>$\omega$<br>yang<br>hendak<br>diedit<br>Klik tombol<br>tambah<br>Tampil<br>Halaman<br>tambah<br>Modifikasi<br>$\blacksquare$<br>data<br>Klik<br>$\blacksquare$<br>Simpan            | Edit data<br><b>Buku</b><br><b>TIDAK</b><br><b>LENGKAP</b>   | Tampil pesan :<br>"Harap isi<br>bidang ini"      | Data pada<br>gridview<br>tidak diedit       | Baik        |
| Hapus Buku<br><b>BERHASIL</b>     | Pilih data<br>$\frac{1}{2}$<br>yang<br>hendak<br>dihapus<br>Klik tombol<br>$\blacksquare$<br>hapus<br>Tampil                                                                                      | Klik YES                                                     | Tampil pesan :<br>"Data Berhasil<br>Dihapus"     | Data pada<br>gridview<br>terhapus           | Baik        |

Tabel 5.5 **Pengujian Halaman Menu Buku**

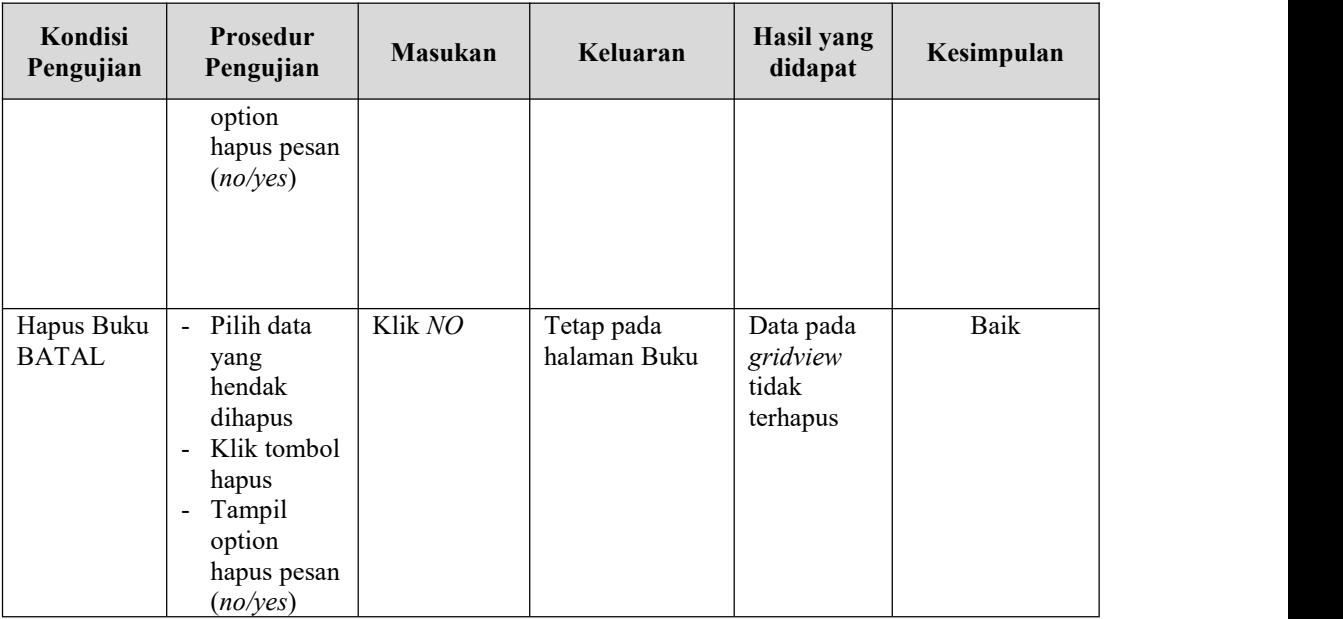

## **6. Pengujian Halaman Menu Penerbit**

Pengujian halaman Penerbit dilakukan untuk memeriksa fungsional agar terbebas dari*error,* pengujian dilakukan dengan dua kondisi. Kondisi yang pertama jika dalam keadaan berhasil dan yang kedua jika dalam keadaan gagal. Pengujian menu penerbit dapat dilihat pada tabel 5.6.

| Kondisi<br>Pengujian                  | <b>Prosedur</b><br>Pengujian                                                                                                    | <b>Masukan</b>                                     | Keluaran                                         | <b>Hasil</b> yang<br>didapat                | Kesimpulan |
|---------------------------------------|----------------------------------------------------------------------------------------------------|----------------------------------------------------|--------------------------------------------------|---------------------------------------------|------------|
| Tambah<br>Penerbit<br><b>BERHASIL</b> | Klik tombol<br>$\blacksquare$<br>tambah<br>Tampil<br>$\overline{\phantom{0}}$<br>Halaman<br>tambah<br><i>Input</i> data<br>-<br>Klik<br>$\overline{\phantom{0}}$<br>Simpan | Tambah data<br>Penerbit<br><b>LENGKAP</b>          | Tampil pesan :<br>"Data Berhasil<br>Ditambahkan" | Data pada<br>gridview<br>bertambah          | Baik       |
| Tambah<br>Penerbit<br>GAGAL           | Klik tombol<br>$\overline{\phantom{a}}$<br>tambah<br>Tampil<br>$\overline{\phantom{0}}$<br>Halaman<br>tambah<br><i>Input</i> data<br>-<br>Klik<br>Ξ.                       | Tambah data<br>Penerbit<br>TIDAK<br><b>LENGKAP</b> | Tampil pesan :<br>"Harap isi<br>bidang ini"      | Data pada<br>gridview<br>tidak<br>bertambah | Baik       |

Tabel 5.6 **Pengujian Halaman Menu Penerbit**

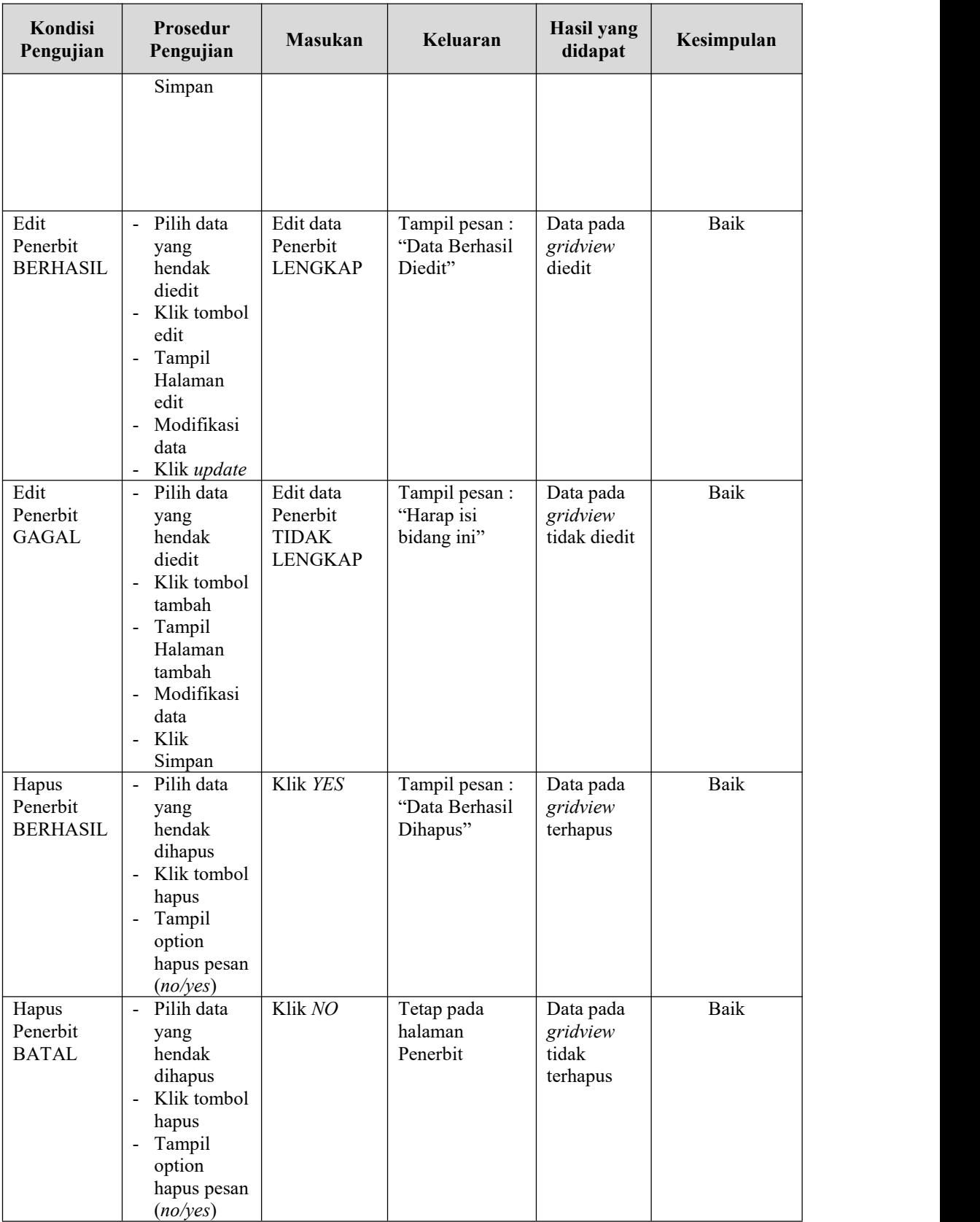

## **7. Pengujian Halaman Menu Rak**

Pengujian halaman Rak dilakukan untuk memeriksa fungsional agar terbebas dari *error,* pengujian dilakukan dengan dua kondisi. Kondisi yang pertama jika dalam keadaan berhasil dan yang kedua jika dalam keadaan gagal. Pengujian menu rak dapat dilihat pada tabel 5.7.

| Kondisi<br>Pengujian               | Prosedur<br>Pengujian                                                                                                    | <b>Masukan</b>                                  | Keluaran                                        | <b>Hasil</b> yang<br>didapat                | Kesimpulan  |
|------------------------------------|----------------------------------------------------------------------------------------------------|-------------------------------------------------|-------------------------------------------------|---------------------------------------------|-------------|
| Tambah<br>Rak<br><b>BERHASIL</b>   | Klik tombol<br>$\equiv$<br>tambah<br>- Tampil<br>Halaman<br>tambah<br>- Input data<br>- Klik<br>Simpan                                                                | Tambah data<br>Rak<br><b>LENGKAP</b>            | Tampil pesan:<br>"Data Berhasil<br>Ditambahkan" | Data pada<br>gridview<br>bertambah          | <b>Baik</b> |
| Tambah<br>Rak<br><b>GAGAL</b>      | Klik tombol<br>$\equiv$<br>tambah<br>Tampil<br>$\blacksquare$<br>Halaman<br>tambah<br>Input data<br>$\blacksquare$<br>- Klik<br>Simpan                                | Tambah data<br>Rak TIDAK<br><b>LENGKAP</b>      | Tampil pesan:<br>"Harap isi<br>bidang ini"      | Data pada<br>gridview<br>tidak<br>bertambah | <b>Baik</b> |
| <b>Edit Rak</b><br><b>BERHASIL</b> | Pilih data<br>$\equiv$ .<br>yang<br>hendak<br>diedit<br>- Klik tombol<br>edit<br>- Tampil<br>Halaman<br>edit<br>- Modifikasi<br>data<br>Klik update<br>$\blacksquare$ | Edit data<br>Rak<br><b>LENGKAP</b>              | Tampil pesan:<br>"Data Berhasil<br>Diedit"      | Data pada<br>gridview<br>diedit             | <b>Baik</b> |
| <b>Edit Rak</b><br><b>GAGAL</b>    | Pilih data<br>yang<br>hendak<br>diedit<br>- Klik tombol<br>tambah<br>Tampil<br>$\blacksquare$<br>Halaman                                                              | Edit data<br><b>Rak TIDAK</b><br><b>LENGKAP</b> | Tampil pesan:<br>"Harap isi<br>bidang ini"      | Data pada<br>gridview<br>tidak diedit       | <b>Baik</b> |

Tabel 5.7 **Pengujian Halaman Menu Rak**

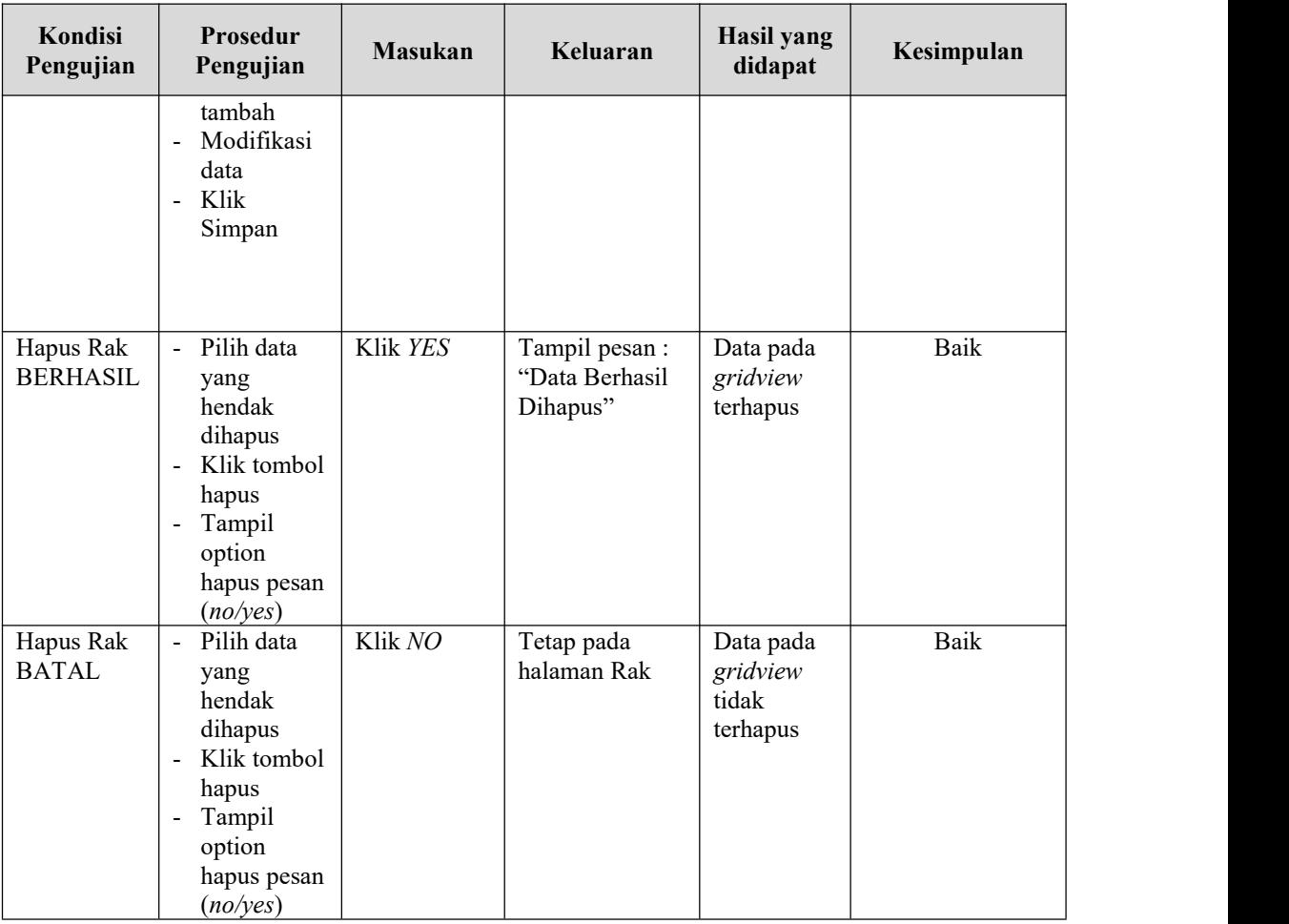

## **8. Pengujian Halaman Menu Boking**

Pengujian halaman Boking dilakukan untuk memeriksa fungsional agar terbebas dari*error,* pengujian dilakukan dengan dua kondisi. Kondisi yang pertama jika dalam keadaan berhasil dan yang kedua jika dalam keadaan gagal. Pengujian menu boking dapat dilihat pada tabel 5.8.

Tabel 5.8 **Pengujian Halaman Menu Boking**

| Kondisi<br>Pengujian                       | <b>Prosedur</b><br>Pengujian                  | <b>Masukan</b>                                 | Keluaran                                         | <b>Hasil yang</b><br>didapat       | Kesimpulan |
|--------------------------------------------|-----------------------------------------------|------------------------------------------------|--------------------------------------------------|------------------------------------|------------|
| Tambah<br><b>Boking</b><br><b>BERHASIL</b> | Klik<br>tombol<br>tambah<br>Tampil<br>Halaman | Tambah data<br><b>Boking</b><br><b>LENGKAP</b> | Tampil pesan :<br>"Data Berhasil<br>Ditambahkan" | Data pada<br>gridview<br>bertambah | Baik       |

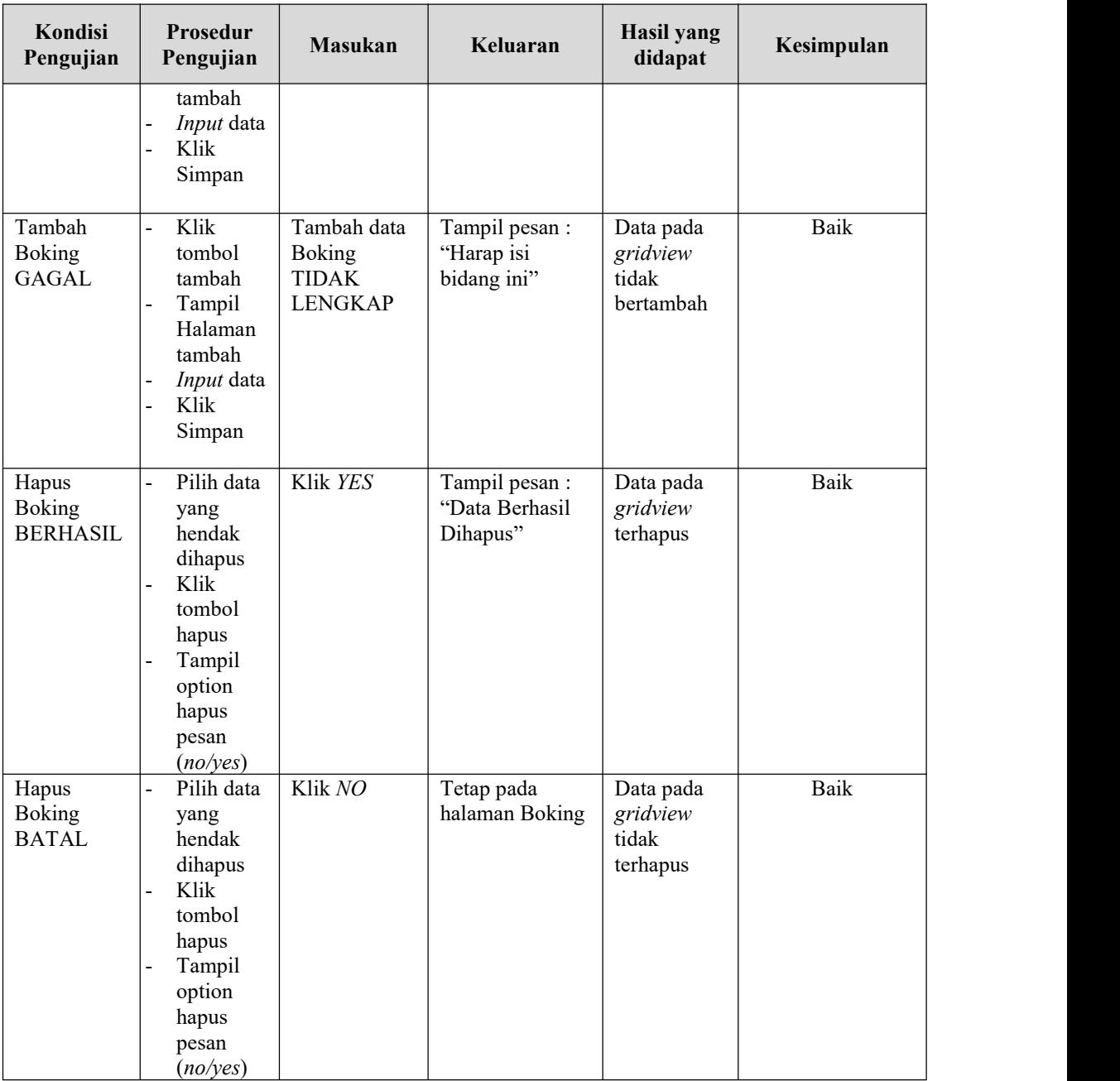

## **9. Pengujian Halaman Menu Peminjaman**

Pengujian halaman Peminjaman dilakukan untuk memeriksa fungsional agar terbebas dari*error,* pengujian dilakukan dengan dua kondisi. Kondisi yang pertama jika dalam keadaan berhasil dan yang kedua jika dalam keadaan gagal. Pengujian menu peminjaman dapat dilihat pada tabel 5.9.

| Kondisi<br>Pengujian                    | Prosedur<br>Pengujian                                                                                                    | <b>Masukan</b>                                              | Keluaran                                         | <b>Hasil</b> yang<br>didapat                | Kesimpulan |
|-----------------------------------------|----------------------------------------------------------------------------------------------------|-------------------------------------------------------------|--------------------------------------------------|---------------------------------------------|------------|
| Tambah<br>Peminjaman<br><b>BERHASIL</b> | Klik<br>÷,<br>tombol<br>tambah<br>Tampil<br>Halaman<br>tambah<br>Input<br>data<br>Klik<br>$\overline{\phantom{0}}$<br>Simpan                                       | Tambah data<br>Peminjaman<br><b>LENGKAP</b>                 | Tampil pesan :<br>"Data Berhasil<br>Ditambahkan" | Data pada<br>gridview<br>bertambah          | Baik       |
| Tambah<br>Peminjaman<br><b>GAGAL</b>    | Klik<br>$\overline{\phantom{0}}$<br>tombol<br>tambah<br>Tampil<br>-<br>Halaman<br>tambah<br>Input<br>data<br>Klik<br>Simpan                                        | Tambah data<br>Peminjaman<br><b>TIDAK</b><br><b>LENGKAP</b> | Tampil pesan :<br>"Harap isi<br>bidang ini"      | Data pada<br>gridview<br>tidak<br>bertambah | Baik       |
| Hapus<br>Peminjaman<br><b>BERHASIL</b>  | Pilih data<br>$\overline{\phantom{0}}$<br>yang<br>hendak<br>dihapus<br>Klik<br>$\overline{a}$<br>tombol<br>hapus<br>Tampil<br>option<br>hapus<br>pesan<br>(no/yes) | Klik YES                                                    | Tampil pesan :<br>"Data Berhasil<br>Dihapus"     | Data pada<br>gridview<br>terhapus           | Baik       |
| Hapus<br>Peminjaman<br><b>BATAL</b>     | Pilih data<br>yang<br>hendak<br>dihapus<br>Klik<br>$\overline{a}$<br>tombol<br>hapus<br>Tampil<br>option<br>hapus<br>pesan<br>(no/yes)                             | Klik NO                                                     | Tetap pada<br>halaman<br>Peminjaman              | Data pada<br>gridview<br>tidak<br>terhapus  | Baik       |

Tabel 5.9 **Pengujian Halaman Menu Peminjaman**

## **10. Pengujian Halaman Menu Kategori**

Pengujian halaman Kategori dilakukan untuk memeriksa fungsional agar terbebas dari*error,* pengujian dilakukan dengan dua kondisi. Kondisi yang pertama jika dalam keadaan berhasil dan yang kedua jika dalam keadaan gagal. Pengujian menu kategori dapat dilihat pada tabel 510.

| Kondisi<br>Pengujian                  | Prosedur<br>Pengujian                                                                                                    | <b>Masukan</b>                                            | Keluaran                                         | Hasil yang<br>didapat                       | Kesimpulan |
|---------------------------------------|----------------------------------------------------------------------------------------------------|-----------------------------------------------------------|--------------------------------------------------|---------------------------------------------|------------|
| Tambah<br>Kategori<br><b>BERHASIL</b> | Klik tambah<br>Tampil<br>Halaman<br>tambah<br>- <i>Input</i> data<br>Klik Simpan                                                                                          | Tambah data<br>Kategori<br><b>LENGKAP</b>                 | Tampil pesan :<br>"Data Berhasil<br>Ditambahkan" | Data pada<br>gridview<br>bertambah          | Baik       |
| Tambah<br>Kategori<br><b>GAGAL</b>    | - Klik tombol<br>tambah<br>- Tampil<br>Halaman<br>tambah<br>Input data<br>Klik Simpan<br>$\blacksquare$                                                                   | Tambah data<br>Kategori<br><b>TIDAK</b><br><b>LENGKAP</b> | Tampil pesan :<br>"Harap isi bidang<br>ini"      | Data pada<br>gridview<br>tidak<br>bertambah | Baik       |
| Edit<br>Kategori<br><b>BERHASIL</b>   | - Pilih data<br>yang hendak<br>diedit<br>Klik tombol<br>$\blacksquare$<br>edit<br>Tampil<br>Halaman edit<br>Modifikasi<br>$\blacksquare$<br>data<br>Klik update           | Edit data<br>Kategori<br><b>LENGKAP</b>                   | Tampil pesan :<br>"Data Berhasil<br>Diedit"      | Data pada<br>gridview<br>diedit             | Baik       |
| Edit<br>Kategori<br><b>GAGAL</b>      | Pilih data<br>$\Delta \phi$<br>yang hendak<br>diedit<br>Klik tombol<br>$\blacksquare$<br>tambah<br>- Tampil<br>Halaman<br>tambah<br>- Modifikasi<br>data<br>- Klik Simpan | Edit data<br>Kategori<br><b>TIDAK</b><br><b>LENGKAP</b>   | Tampil pesan :<br>"Harap isi bidang<br>ini"      | Data pada<br>gridview<br>tidak diedit       | Baik       |

Tabel 5.10 **Pengujian Halaman Menu Kategori**

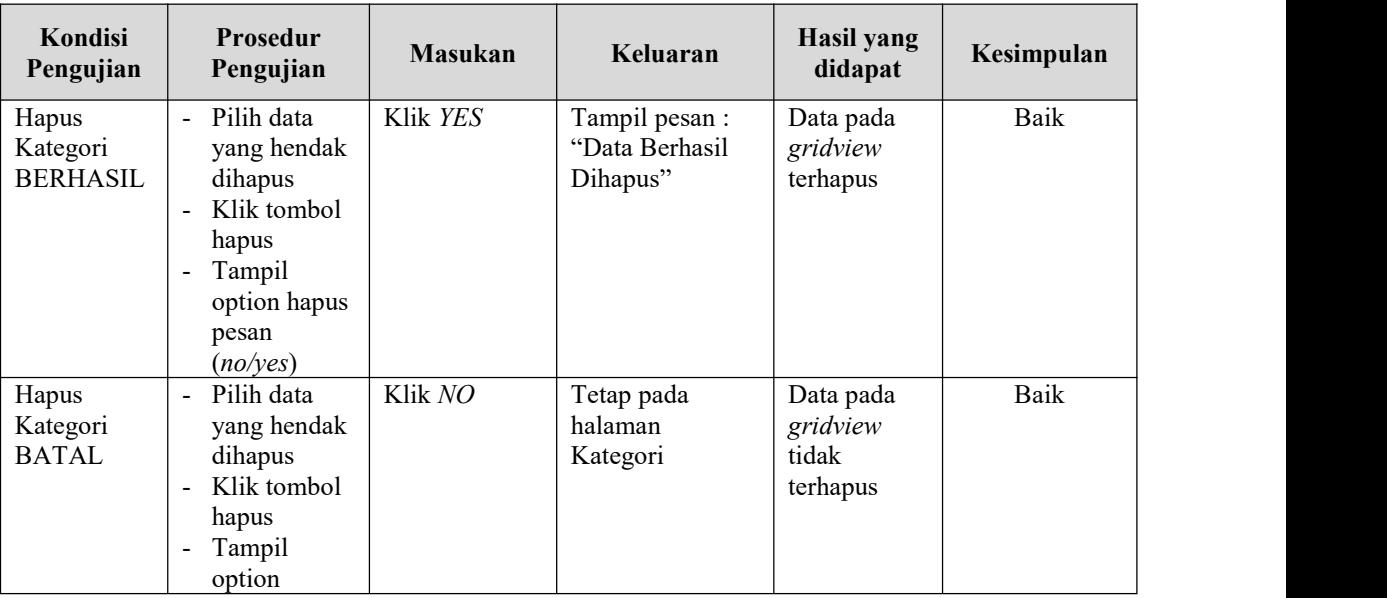

## **11. Pengujian Halaman Menu Pengembalian**

Pengujian halaman Pengembalian dilakukan untuk memeriksa fungsional agar terbebas dari *error,* pengujian dilakukan dengan dua kondisi. Kondisi yang pertama jika dalam keadaan berhasil dan yang kedua jika dalam keadaan gagal. Pengujian menu pengembalian dapat dilihat pada tabel 5.11.

| Kondisi<br>Pengujian                      | <b>Prosedur</b><br>Pengujian                                                               | <b>Masukan</b>                                         | Keluaran                                         | Hasil yang<br>didapat                       | Kesimpulan |
|-------------------------------------------|--------------------------------------------------------------------------------------------|--------------------------------------------------------|--------------------------------------------------|---------------------------------------------|------------|
| Tambah<br>Pengembalian<br><b>BERHASIL</b> | Klik<br>tombol<br>tambah<br>Tampil<br>Halaman<br>tambah<br>Input<br>data<br>Klik<br>Simpan | Tambah data<br>Pengembalian<br><b>LENGKAP</b>          | Tampil pesan :<br>"Data Berhasil<br>Ditambahkan" | Data pada<br>gridview<br>bertambah          | Baik       |
| Tambah<br>Pengembalian<br><b>GAGAL</b>    | Klik<br>tombol<br>tambah<br>Tampil<br>Halaman<br>tambah                                    | Tambah data<br>Pengembalian<br>TIDAK<br><b>LENGKAP</b> | Tampil pesan :<br>"Harap isi<br>bidang ini"      | Data pada<br>gridview<br>tidak<br>bertambah | Baik       |

Tabel 5.11 **Pengujian Halaman Menu Pengembalian**

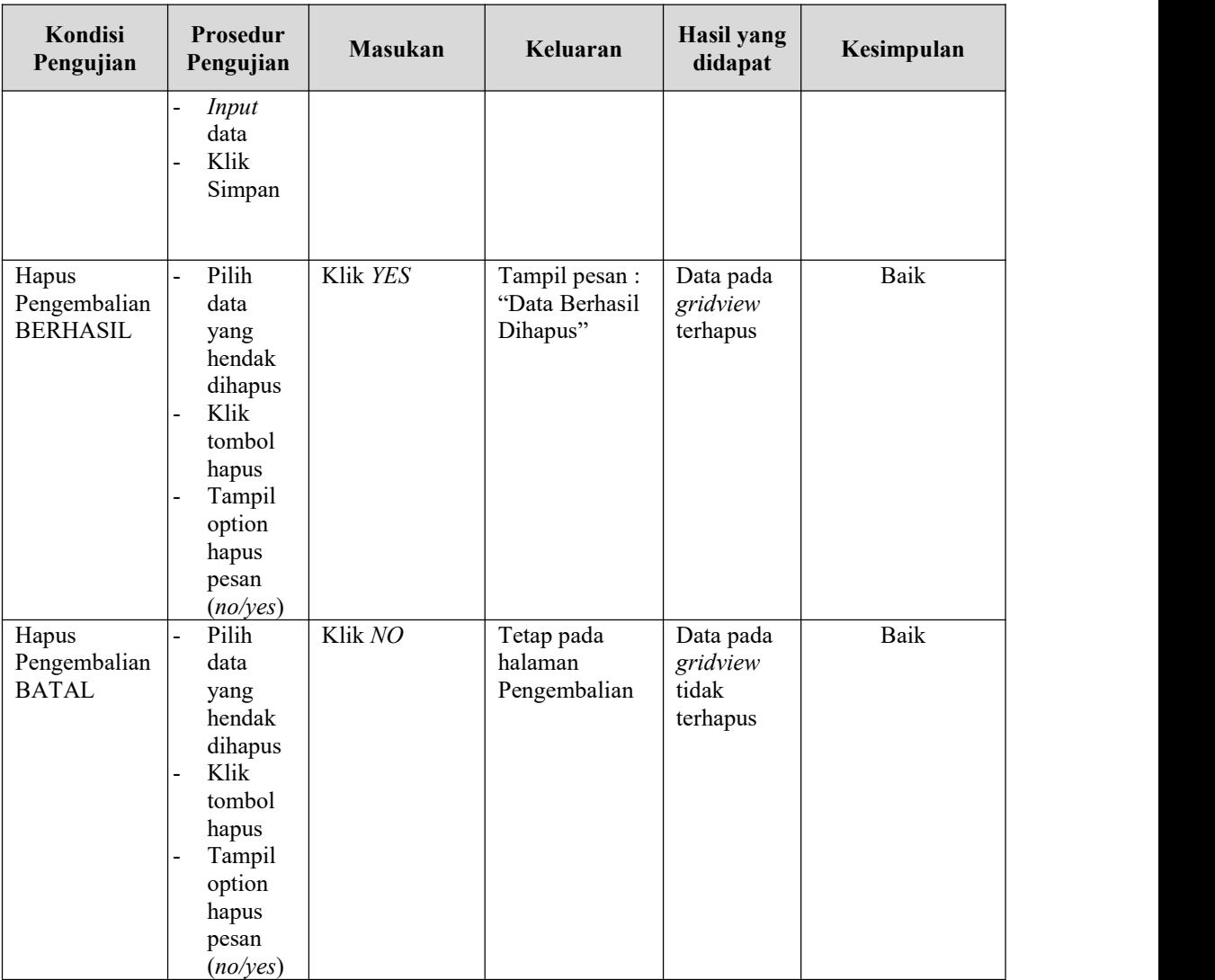

## **12. Pengujian Menu Laporan**

Pengujian menu laporan digunakan untuk memastikan semua laporan dapat ditampilkan dan dicetak sebagaimana semestinya. Pengujian menu laporan dapat dilihat pada tabel 5.12.

| Kondisi<br>Pengujian    | <b>Prosedur</b><br>Pengujian                                   | <b>Masukan</b>                                              | Keluaran                                  | Hasil yang<br>didapat   | Kesimpulan |
|-------------------------|----------------------------------------------------------------|-------------------------------------------------------------|-------------------------------------------|-------------------------|------------|
| Laporan<br>Anggota      | Klik tombol<br>Anggota pada<br>Halaman<br>Menu laporan         | - Klik tombol<br>Anggota<br>- klik tombol<br>print          | Halaman<br>cetak<br>Anggota               | Laporan<br>Anggota      | Baik       |
| Laporan<br>Buku         | Klik tombol<br>Buku pada<br>Halaman<br>Menu laporan            | - Klik tombol<br>Buku<br>- klik tombol<br>print             | Halaman<br>cetak Buku                     | Laporan<br>Buku         | Baik       |
| Laporan<br>Peminjaman   | Klik tombol<br>Peminjaman<br>pada<br>Halaman<br>Menu laporan   | - Klik tombol<br>Peminjama<br>n<br>- klik tombol<br>print   | Halaman<br>cetak<br>Laporan<br>Peminjaman | Laporan<br>Peminjaman   | Baik       |
| Laporan<br>Pengembalian | Klik tombol<br>Pengembalian<br>pada<br>Halaman<br>Menu laporan | - Klik tombol<br>Pengembali<br>an<br>- klik tombol<br>print | Halaman<br>cetak<br>Pengembalian          | Laporan<br>Pengembalian | Baik       |

Tabel 5.12 **Pengujian Halaman Menu Laporan**

# **5.3 ANALISIS HASIL YANG DICAPAI OLEH SISTEM PERANGKAT LUNAK**

Setelah melakukan berbagai pengujian pada sistem pengolahan data pada SMP PGRI 4 Kota Jambi. Adapun kelebihan dan kelemahan dari sistem petampilan ini adalah sebagai berikut:

- 1. Kelebihan Program
	- a. Sistem ini bisa digunakan oleh *User* pada Sistem informasi Perpustakaan pada SMP PGRI 4 Kota Jambi, dengan memanfaatkan fungsi pencarian sehingga mempermudah dalam pencarian data.
- b. Sistem mampu melakukan pengolahan data seperti mendata Anggota, Petugas, Buku, Penerbit, Rak, Boking, Peminjaman, Kategori, Pengembalian.
- 2. Kekurangan program
	- a. Anggota perpustakaan tidak dapat membaca buku secara *online* dan tidak dapat mendownload referensi untuk tugas sekolah.
	- b. Anggota tidak dapat berbagi referensi dengan anggota lainnya secara online melaui website perpustakaan ini.